## **Leer primero**

Para utilizar las soluciones de comunicaciones ADECIA completas y personalizables, es necesario actualizar el firmware de los dispositivos. Descargue el firmware más reciente del sitio web que se indica a continuación y actualícelo según sea necesario. Para utilizar la sencilla función de configuración de seguridad de RADIUS que se ha añadido a la versión 2.5 de ADECIA, también es necesario actualizar el firmware del conmutador de red (SWR2311P-10G).

**[EE. UU. y Canadá: https://uc.yamaha.com/support/](https://uc.yamaha.com/support/)**

**[Otros países: https://download.yamaha.com/](https://download.yamaha.com/)**

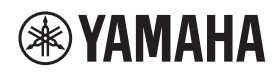

PROCESADOR DE SEÑALES

# **RM-CR**

Manual de referencia

## **ÍNDICE**

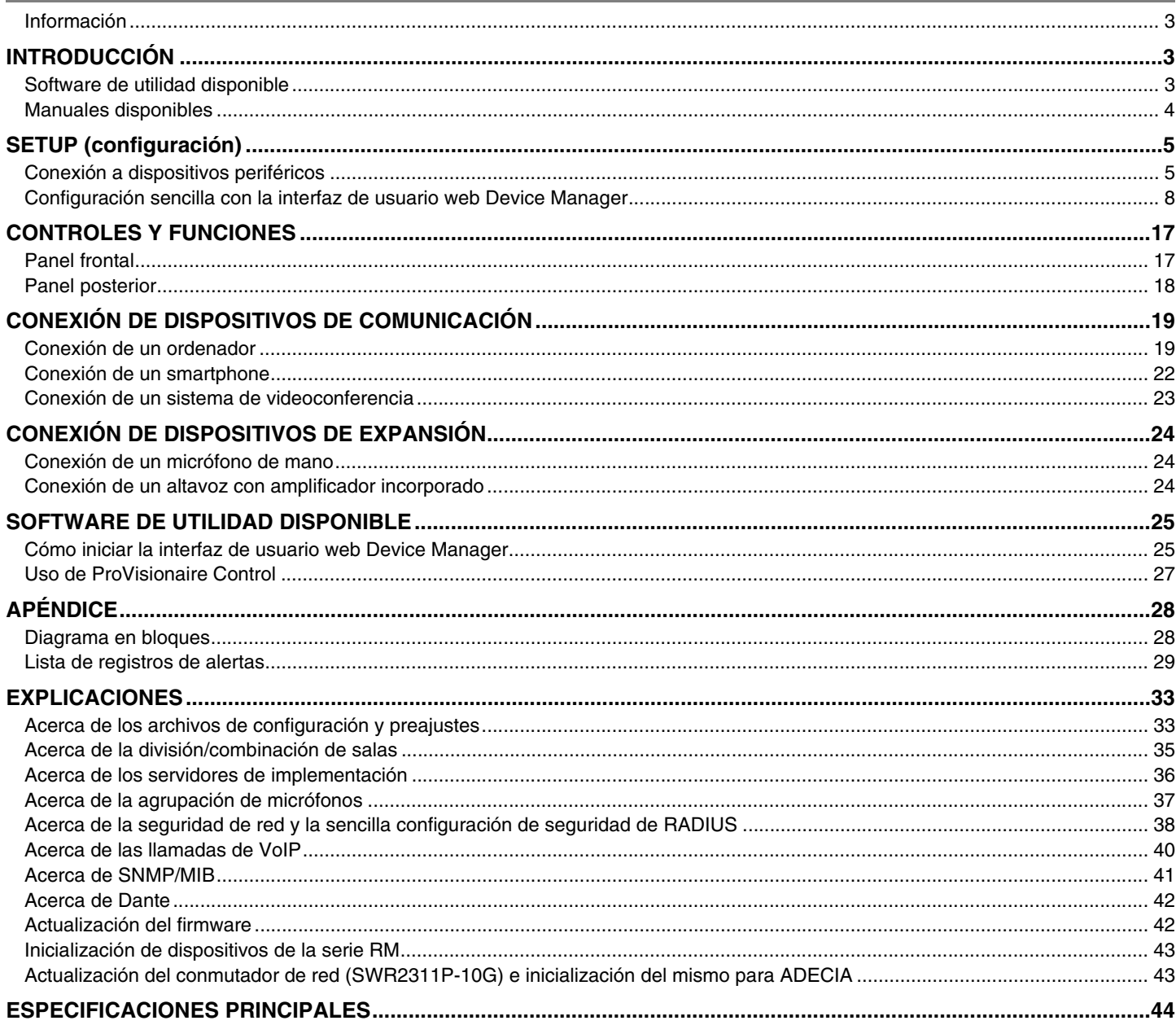

## <span id="page-2-0"></span>**Información**

- Las figuras e imágenes que se muestran en este manual solo tienen propósitos ilustrativos.
- Los nombres de empresas y productos utilizados en este manual son marcas comerciales o marcas registradas de sus respectivos titulares.
- Mejoramos continuamente el software de nuestros productos. Puede descargar la versión más reciente desde el sitio web de Yamaha.
- Este documento se basa en las últimas especificaciones en el momento de su publicación. Puede descargar la versión más reciente desde el sitio web de Yamaha.
- Queda prohibida la reproducción no autorizada de este manual en su totalidad o en parte.

## <span id="page-2-2"></span>**INTRODUCCIÓN**

Gracias por adquirir el procesador de señales Yamaha RM-CR.

Esta unidad es uno de los componentes de ADECIA, una solución integral para conferencias remotas, así como un procesador de señales que procesa el audio de las conferencias remotas que se celebran en salas de reuniones.

"ADECIA" es un término general que se emplea para tres soluciones que varían en función del modelo de micrófono utilizado.

**• Solución de techo ADECIA:**

Esta solución utiliza el micrófono de montaje en techo RM-CG.

**• Solución de sobremesa ADECIA:**

Esta solución utiliza el micrófono con cable RM-TT, que se coloca sobre una mesa.

**• Solución inalámbrica ADECIA:**

Esta solución incluye un micrófono inalámbrico, un punto de acceso, una batería y un cargador.

Para un uso correcto y seguro de este producto, antes de utilizarlo asegúrese de leer atentamente este manual y también el Manual de instalación del RM-CR (incluido con el producto).

#### <span id="page-2-1"></span>**Software de utilidad disponible**

Este software de utilidad se puede utilizar para configurar esta unidad en función de su uso y entorno.

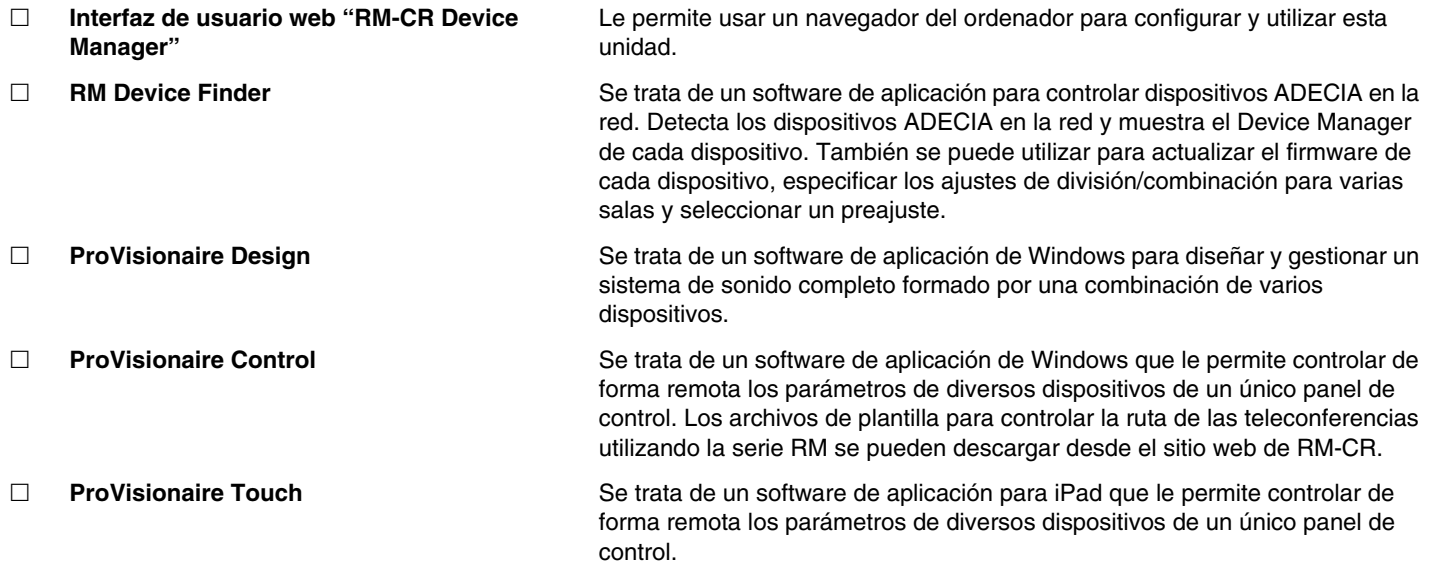

## <span id="page-3-0"></span>**Manuales disponibles**

Describe los manuales relacionados con este producto.

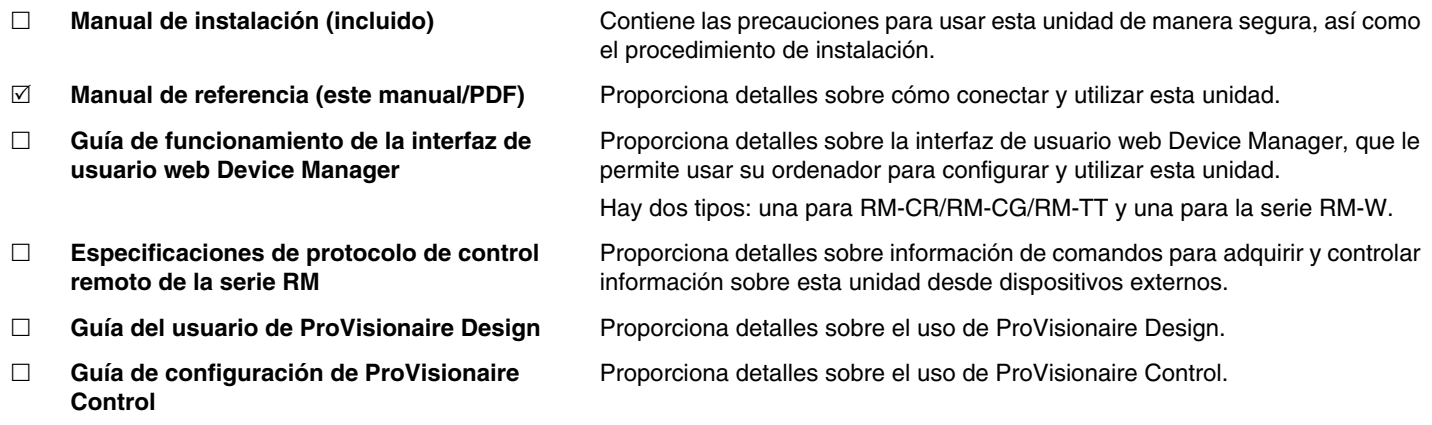

El software y los manuales relacionados con este producto se pueden descargar desde el siguiente sitio web.

 **Sitio web de Yamaha (descargas) <https://download.yamaha.com/>**

## <span id="page-4-1"></span>**SETUP (configuración)**

Para utilizar la unidad, es preciso configurarla. Conecte primero esta unidad a los dispositivos periféricos y, a continuación, configúrela mediante la interfaz de usuario web "RM-CR Device Manager".

## <span id="page-4-0"></span>**Conexión a dispositivos periféricos**

ADECIA utiliza el sistema PoE o PoE+ para suministrar y recibir electricidad. Además, se utiliza el formato de conexión Dante.

- Consulte los diagramas de este manual para conectar esta unidad a dispositivos periféricos con cables LAN.
	- **AVISO:** Cuando desconecte el cable LAN del puerto Dante/PoE, espere al menos cinco segundos antes de volver a conectar el cable. De lo contrario, pueden producirse daños o averías.
		- Con una red Dante, no utilice la función EEE\* del conmutador de red. La función EEE puede degradar el rendimiento de la sincronización del reloj y provocar interrupciones del audio. Por lo tanto, es importante que tenga en cuenta las indicaciones siguientes.
			- Si utiliza conmutadores gestionados, desactive la función EEE de todos los puertos que se usen para Dante. No utilice un conmutador que no permita desactivar la función EEE.
			- Cuando utilice conmutadores no gestionados, no emplee aquellos que admitan la función EEE. En estos conmutadores no es posible desactivar la función EEE.
			- \* Función EEE (Energy-Efficient Ethernet, ahorro energético en redes Ethernet): tecnología que reduce el consumo de energía de los dispositivos Ethernet durante los periodos de bajo tráfico de red; también se denomina Green Ethernet o IEEE802.3az.
		- Antes de conectar ADECIA a una red central, consulte con su administrador de red.

#### **Para una solución de techo ADECIA**

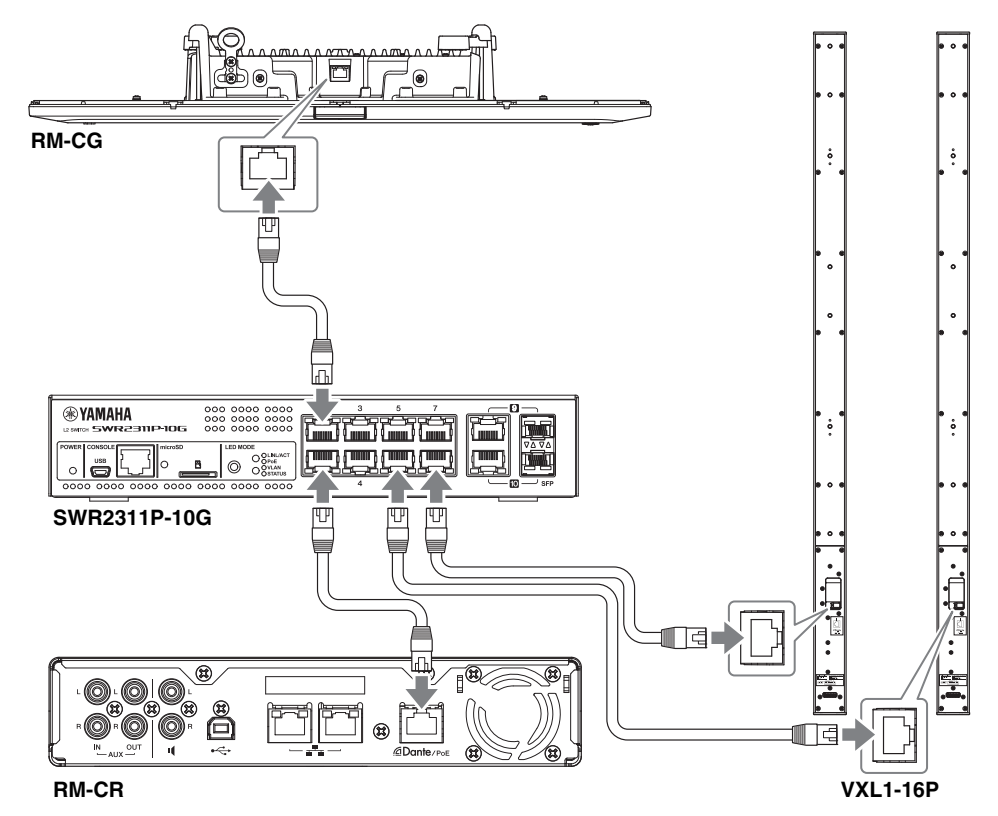

**IMPORTANTE:** Hay un interruptor DIP para especificar los ajustes en la parte posterior de cada VXL1-16P. Antes de conectar los cables LAN, configure los interruptores DIP como se muestra a continuación. La configuración de los interruptores DIP no debe ser la misma en las dos unidades.

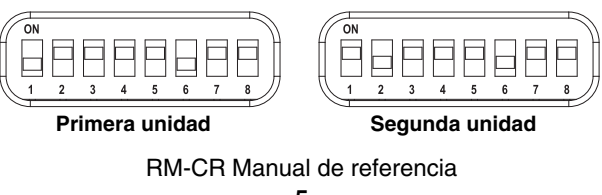

#### **Para una solución de sobremesa ADECIA**

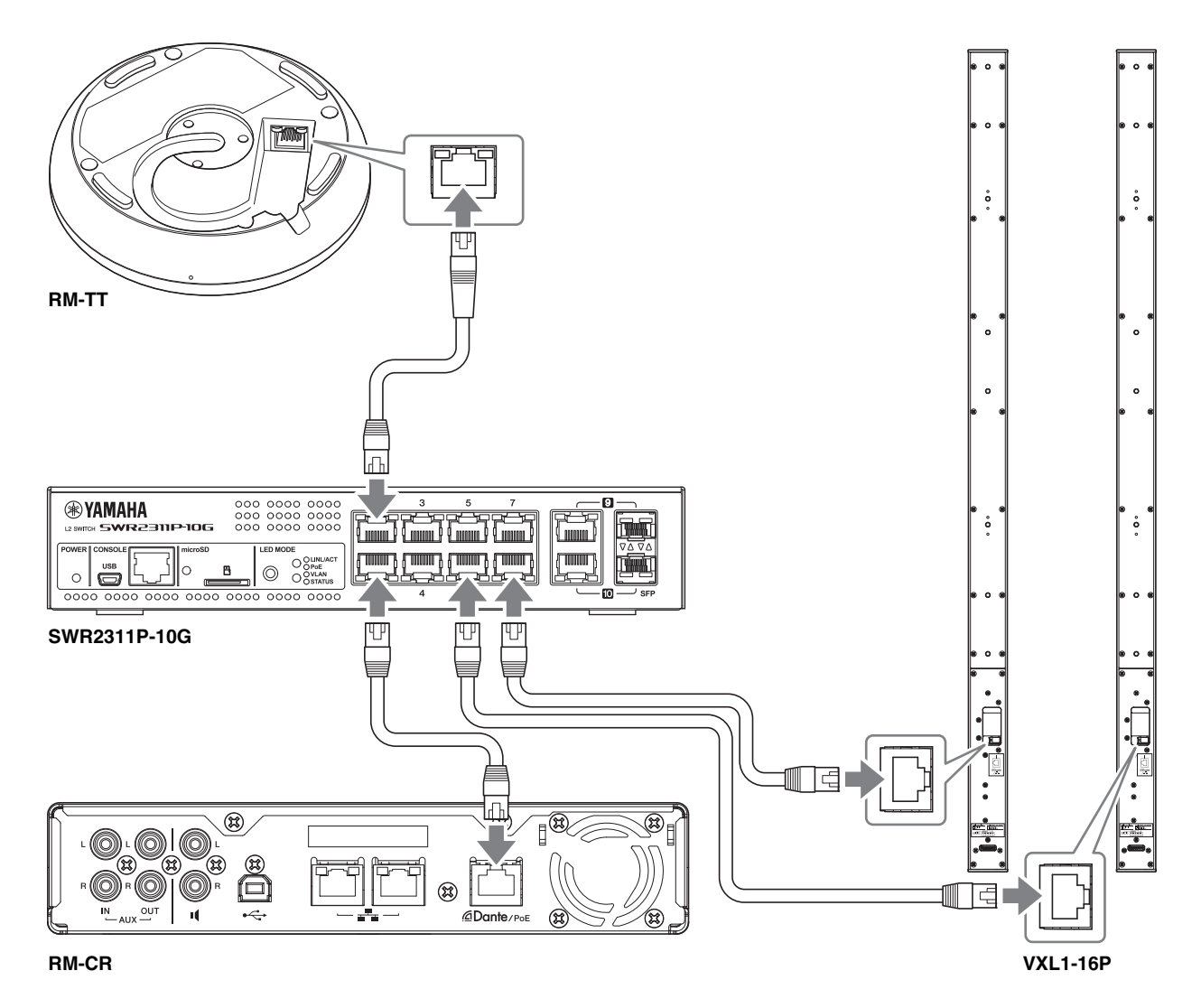

**IMPORTANTE:** Hay un interruptor DIP para especificar los ajustes en la parte posterior de cada VXL1-16P. Antes de conectar los cables LAN, configure los interruptores DIP como se muestra a continuación. La configuración de los interruptores DIP no debe ser la misma en las dos unidades.

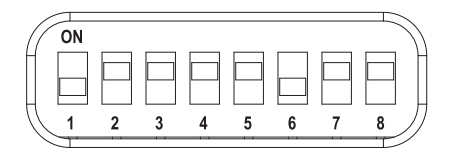

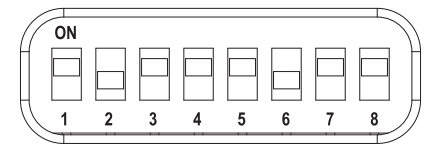

**Primera unidad Segunda unidad**

#### **Para una solución inalámbrica ADECIA**

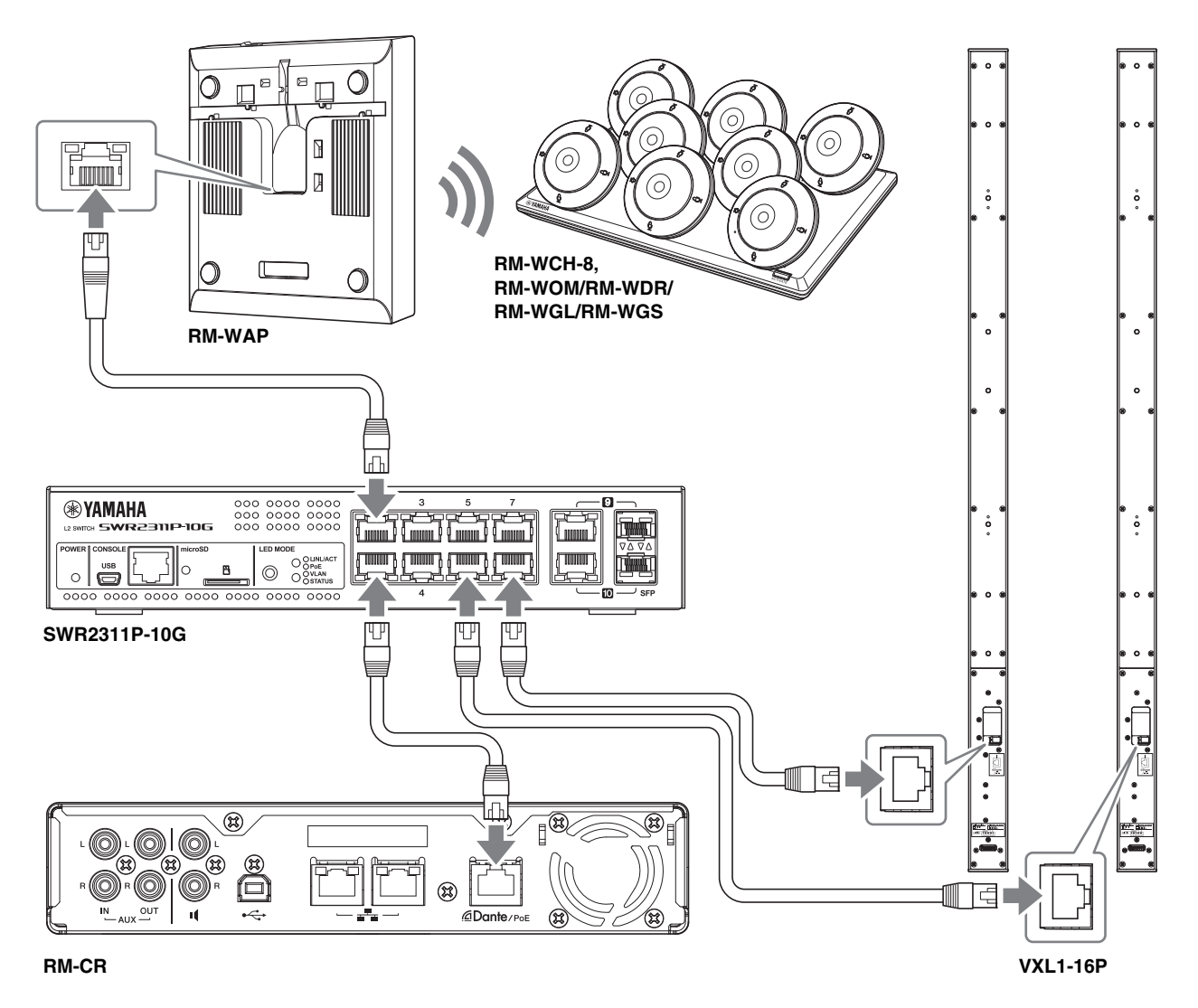

<span id="page-6-0"></span>**IMPORTANTE:** Hay un interruptor DIP para especificar los ajustes en la parte posterior de cada VXL1-16P. Antes de conectar los cables LAN, configure los interruptores DIP como se muestra a continuación. La configuración de los interruptores DIP no debe ser la misma en las dos unidades.

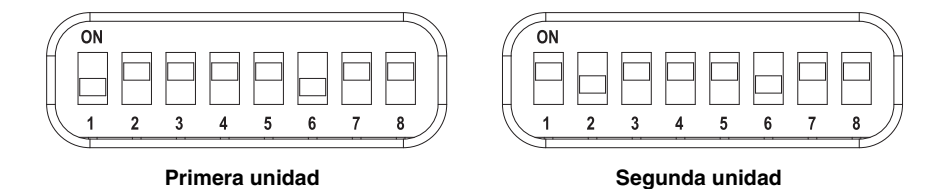

#### **Antes de configurar esta unidad:**

Con una solución inalámbrica ADECIA que incluye RM-WAP, utilice primero la función SITE SURVEY (inspección del sitio) de la interfaz de usuario web "RM-WAP Device Manager" para comprobar las condiciones de la señal en la zona antes de configurar esta unidad. Para conocer más detalles, consulte "INSTALACIÓN Y CONFIGURACIÓN" en el Manual de referencia del sistema de micrófono inalámbrico de la serie RM.

## <span id="page-7-0"></span>**Configuración sencilla con la interfaz de usuario web Device Manager**

Después de conectar la unidad a los dispositivos periféricos, configúrela mediante la interfaz de usuario web "RM-CR Device Manager".

Prepare lo siguiente.

- Ordenador
- Cable USB de tipo A a tipo micro B (incluido con la unidad)

#### *1.* **Asegúrese de que la unidad y todos los dispositivos periféricos estén encendidos.**

#### *2.* **Conecte la unidad y el ordenador con un cable USB de tipo A a tipo micro B.**

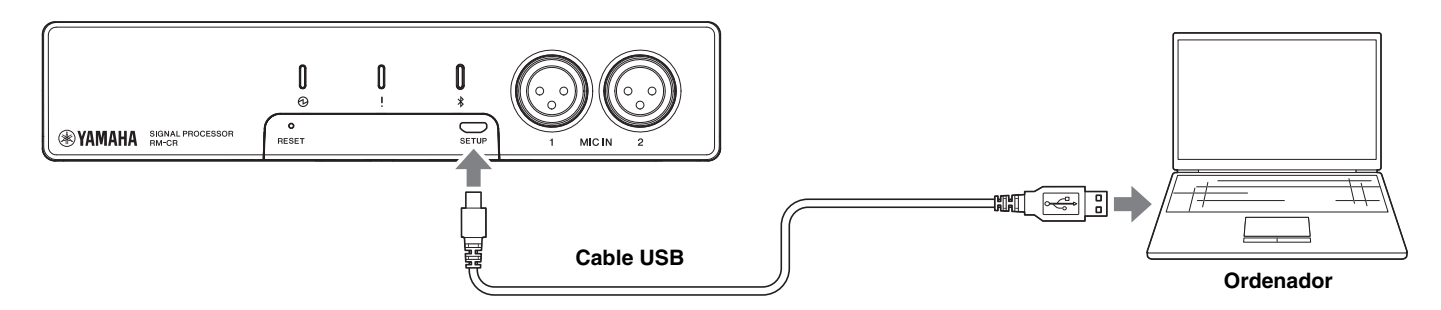

*3.* **Inicie un navegador (Google Chrome o Safari) en el ordenador y escriba "172.16.0.1" en la barra de direcciones.**

Aparecerá la primera ventana de inicio de sesión de RM-CR Device Manager.

*4.* **Haga clic en el botón [SIGN UP] (registrarse) en la primera ventana de inicio de sesión.**

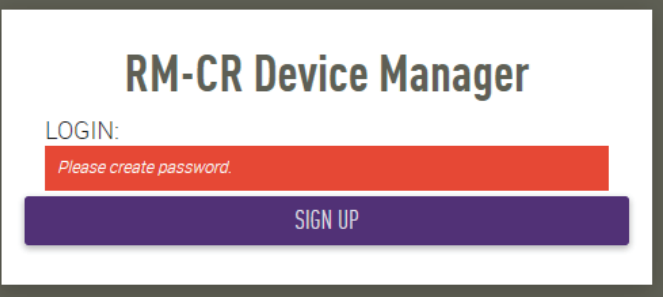

*5.* **Especifique una contraseña en la ventana de ajustes de la contraseña y haga clic en el botón [SUBMIT] (enviar).**

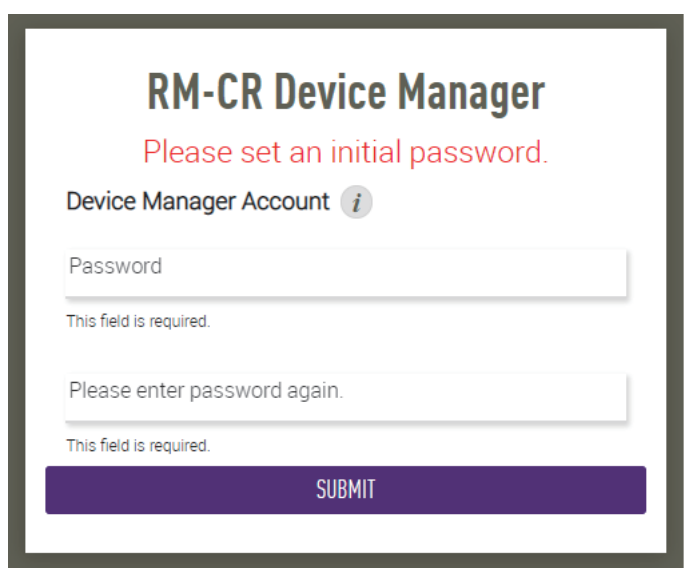

RM-CR Manual de referencia

*6.* **Escriba la contraseña en la ventana de inicio de sesión y haga clic en el botón [LOGIN] (iniciar sesión).** Se iniciará el asistente.

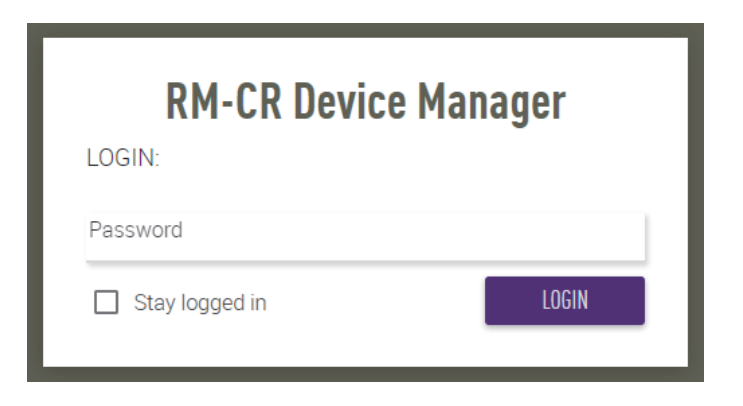

*7.* **Siga las instrucciones del asistente para continuar con la configuración.**

#### **[1. WELCOME] (bienvenido)**

**Haga clic en el botón [NEXT] (siguiente).**

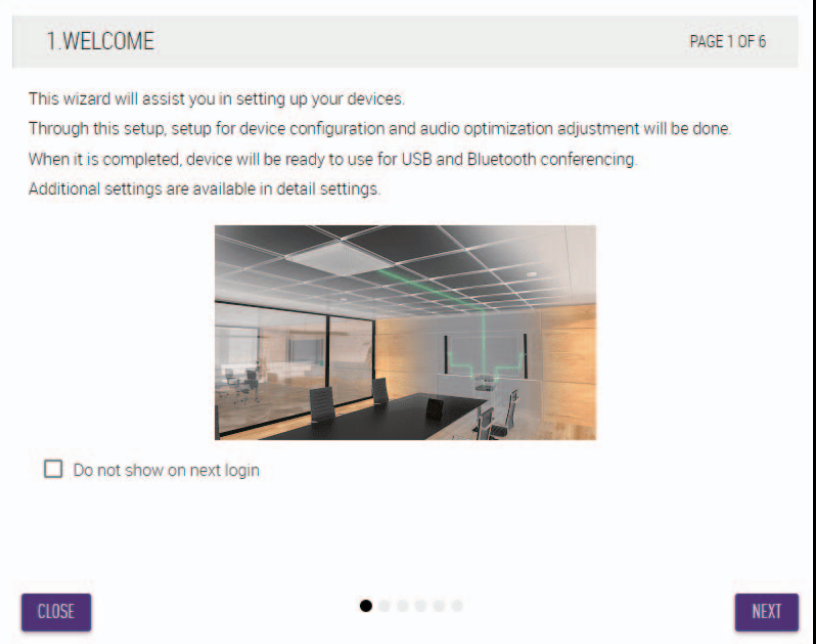

#### **[2. REGISTER YOUR PERIPHERAL DEVICES] (registrar dispositivos periféricos)**

### 1 **Haga clic en el botón [ENABLE ALL & SEARCH] (activar todos y buscar).**

Se detectarán los dispositivos periféricos y se mostrarán en la lista.

**NOTA:** Si no se detectan dispositivos periféricos, vuelva a comprobar las conexiones de cables LAN. Para las unidades VXL1-16P, vuelva a comprobar la configuración de los interruptores DIP. (Consulte la página [7\)](#page-6-0).

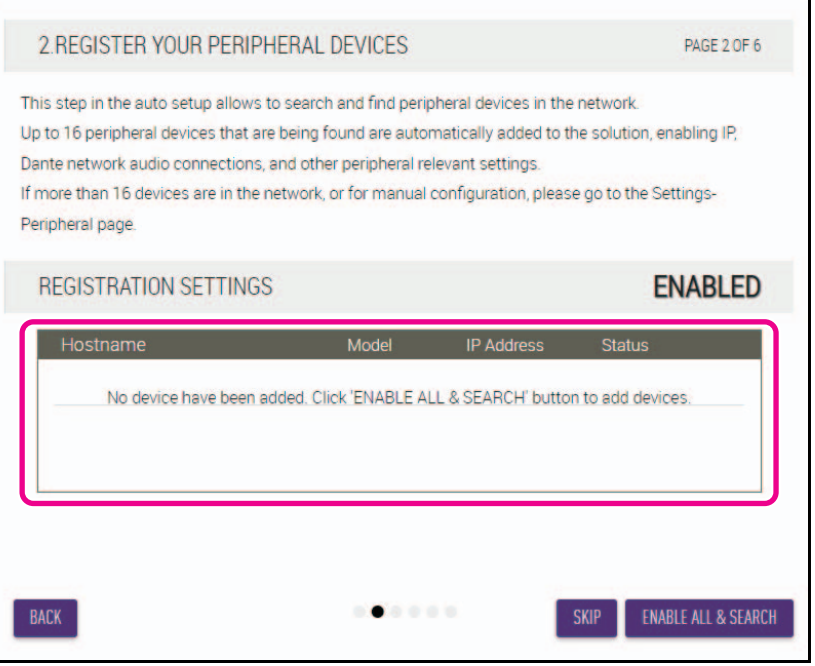

2 **Compruebe que aparece [connected] (conectado) debajo de [Status] (estado) para todos los dispositivos periféricos. A continuación, haga clic en el botón [NEXT] (siguiente).**

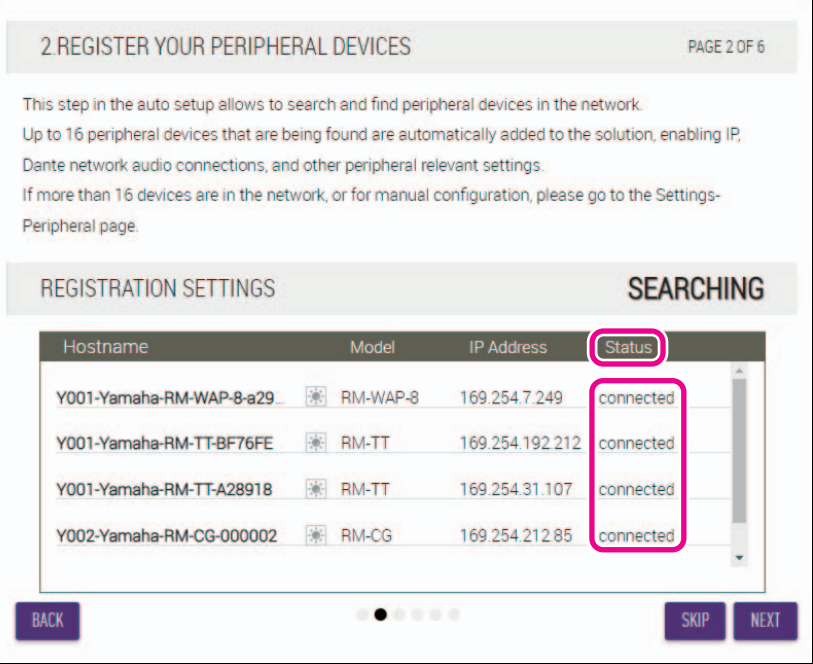

**NOTA:** Los elementos [2-1] a [2-3] siguientes solo aparecen en una solución inalámbrica ADECIA que incluye RM-W.

#### **[2-1. CHECKING WIRELESS ENVIROMENT] (comprobación de entorno de red)**

RM-WAP detecta los dispositivos periféricos, que se mostrarán en la lista.

**Haga clic en el botón [NEXT] (siguiente).**

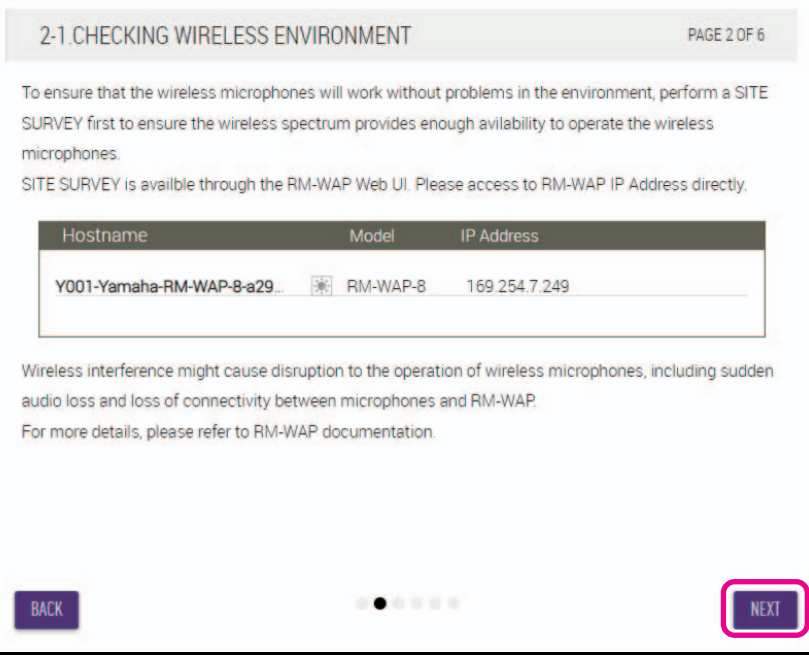

**[2-2. PAIR CHARGERS WITH RM-WAP] (emparejar cargadores con RM-WAP)**

Empareje RM-WAP y el cargador.

- 1 **Seleccione RM-WAP y luego haga clic en el botón [PAIR] (emparejar).**
- 2 **Mantenga pulsado el botón PAIR (emparejar) en RM-WCH durante al menos dos segundos.**
- 3 **Haga clic en el botón [NEXT] (siguiente).**

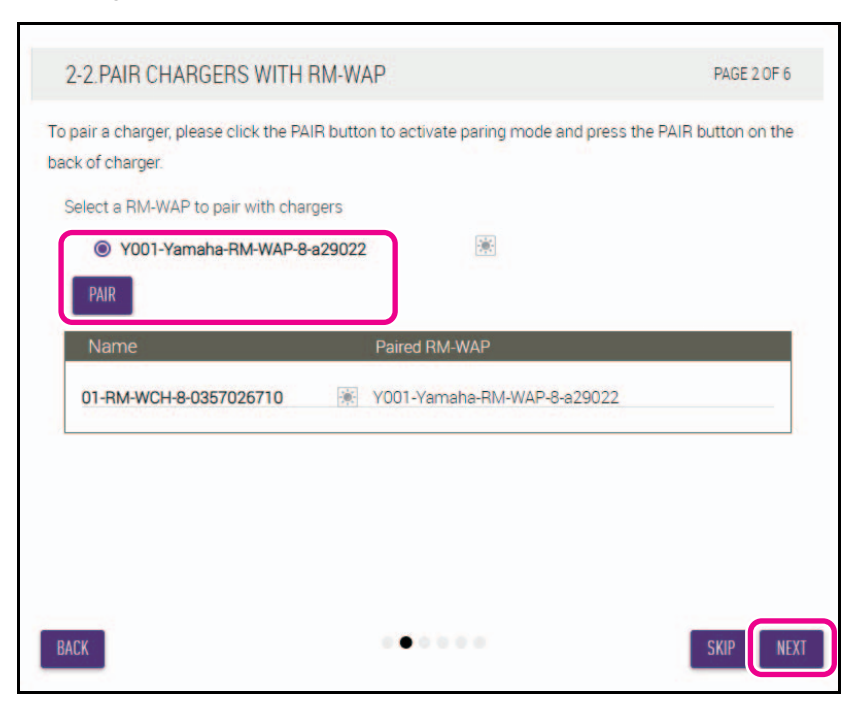

#### **[2-3. PAIR MICHROPHONE WITH RM-WAP] (emparejar micrófono con RM-WAP)**

Empareje RM-WAP y los micrófonos inalámbricos.

**IMPORTANTE:** Coloque todos los micrófonos inalámbricos en el cargador.

- 1 **Seleccione RM-WAP y luego haga clic en el botón [PAIR] (emparejar).**
- 2 **Mantenga pulsado el botón ACTIVATE (activar) en RM-WCH durante al menos dos segundos.**
- 3 **Haga clic en el botón [NEXT] (siguiente).**

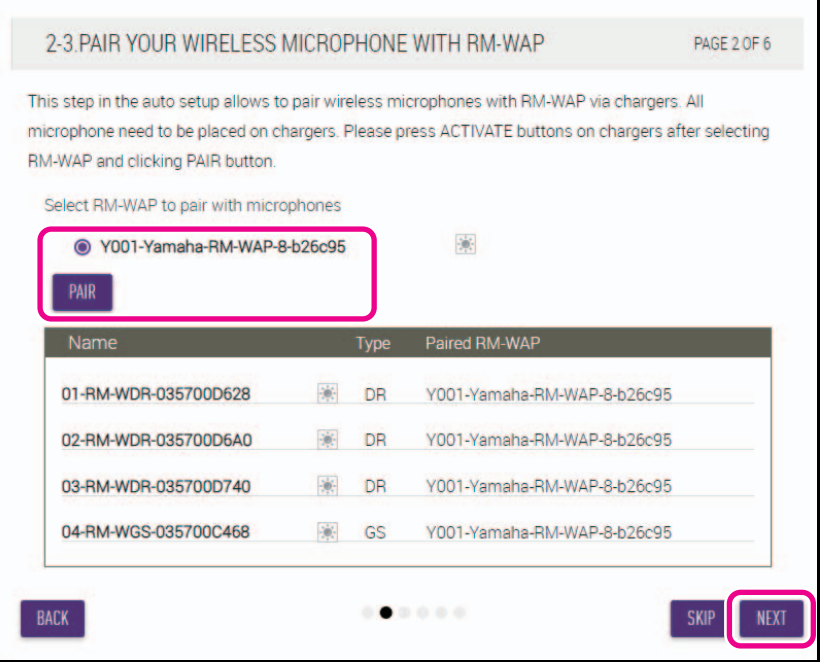

#### **[3. CHECK FIRMWARE VERSION] (comprobar versión de firmware)**

**Compruebe las versiones del firmware y haga clic en el botón [NEXT] (siguiente).**

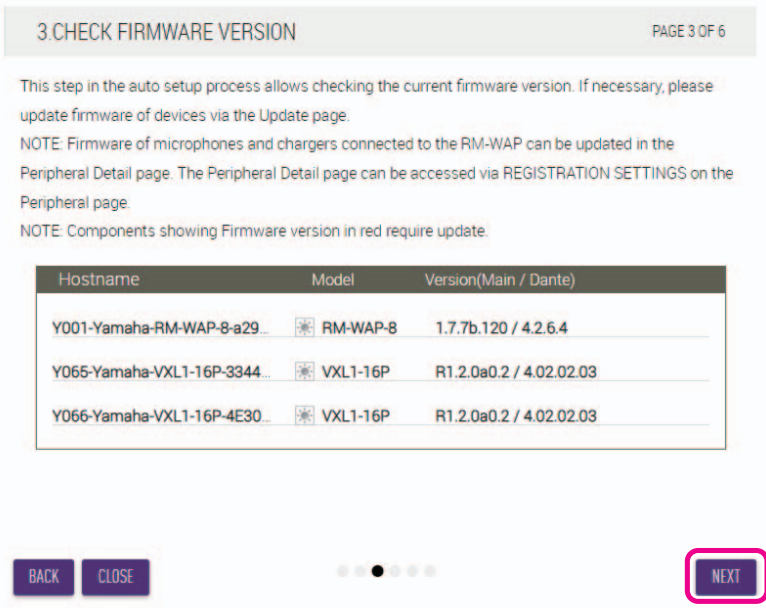

**NOTA:** Si es necesario actualizar el firmware, el número de versión aparecerá en rojo.

Actualice el firmware de RM-CR, RM-CG, RM-TT, RM-WAP y VXL1-16P mediante [TOOLS] (herramientas) [Update] (actualizar)→[FIRMWARE UPDATE] (actualización del firmware) en la interfaz de usuario web "RM-CR Device Manager".

Actualice el firmware de RM-WCH, RM-WOM, RM-WDR, RM-WGL y RM-WGS mediante [SETTINGS] (ajustes)→ [Peripheral] (periféricos)→[REGISTRATION SETTINGS] (ajustes de registro)→[VIEW] (ver) en "Details" (detalles)→ [FIRMWARE UPDATE] (actualización del firmware) en la interfaz de usuario web "RM-CR Device Manager". Después de actualizar el firmware, haga clic en [AUTO SETUP] (configuración automática) (en la barra de menús de la interfaz de usuario web "RM-CR Device Manager") para volver a realizar el proceso de configuración automática.

#### **[4. LOCATE PERIPHERAL DANTE SPEAKERS] (localizar los altavoces periféricos Dante)**

**Establezca [Position] (posición) para cada altavoz en [Left] (izquierda) o [Right] (derecha) según la posición de montaje real. A continuación, haga clic en el botón [NEXT] (siguiente).**

**NOTA:** Si hace clic en  $\|\cdot\|$  (botón de identificación) justo debajo de [Hostname] (nombre de host), parpadeará el indicador del altavoz correspondiente para que pueda confirmar la posición de montaje.

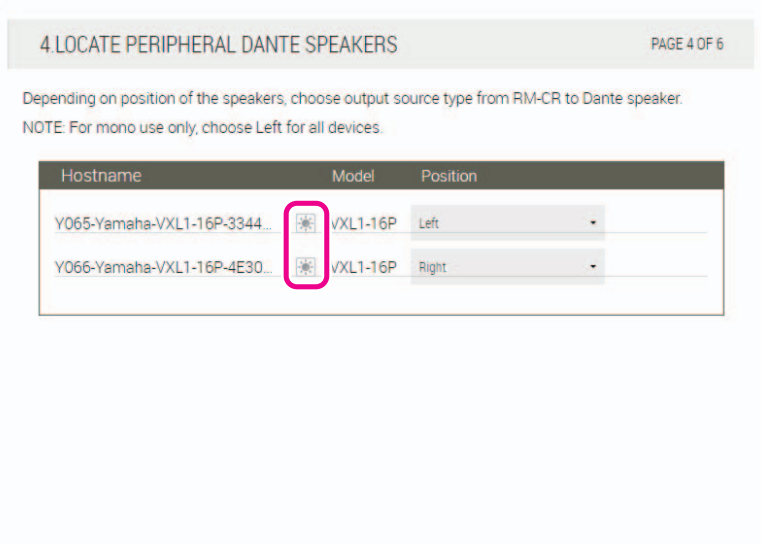

#### **[5. EXECUTE AUTOMATIC AUDIO TUNING] (ejecutar la sintonización automática de audio)**

#### 1 **Haga clic en el botón [EXECUTE] (ejecutar).**

La ventana cambiará y comenzará la sintonización automática de audio.

**IMPORTANTE:** • Para lograr la máxima precisión, evite en la medida de lo posible hacer ruido durante la sintonización.

- SI [Use analog speakers] (utilizar altavoces analógicos) está activado, se omitirá la ventana para ajustar el volumen de los altavoces analógicos.
	- 5.EXECUTE AUTOMATIC AUDIO TUNING PAGE 5 OF 6 To improve the room experience, the system will automatically analyze the acoustics of the room so that the sound is the best possible experience for speakers and microphones NOTE: The approximate time will be several minutes, depending on the number of peripheral devices. Speakers may sound a little louder than normal, but it does not affect any results. To measure correctly, please do not make a noise or interrupt speaker playback. Ensure that the speakers are installed in their final position. For tuning, the microphone needs to be in a position where it can measure the audio from the speaker. Use analog speakers  $(i)$  $\mathbf{0} \cdot \mathbf{0} \cdot \mathbf{0} \cdot \mathbf{0} \cdot \mathbf{0}$ **BACK EXECUTE** 5 EXECUTE AUTOMATIC AUDIO TUNING PAGE 5 OF 6 Adjust Volume Left (Ch.1) Speaker Adjust the volume of your analog speakers to provide sufficient volume for the audio tuning. A test sound will be played. Increase the volume of the left channel until a sufficient volume is reached for tuning. Once a sufficient volume is reached the tuning process will automatically progress to the next page
- **NOTA:** Durante la sintonización, los altavoces emiten sonido.

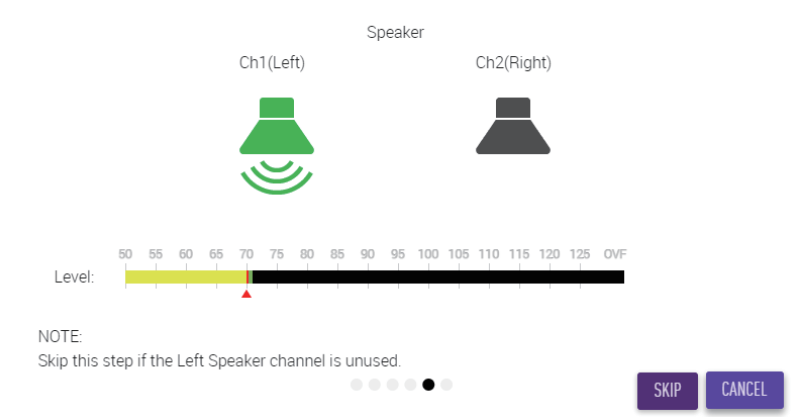

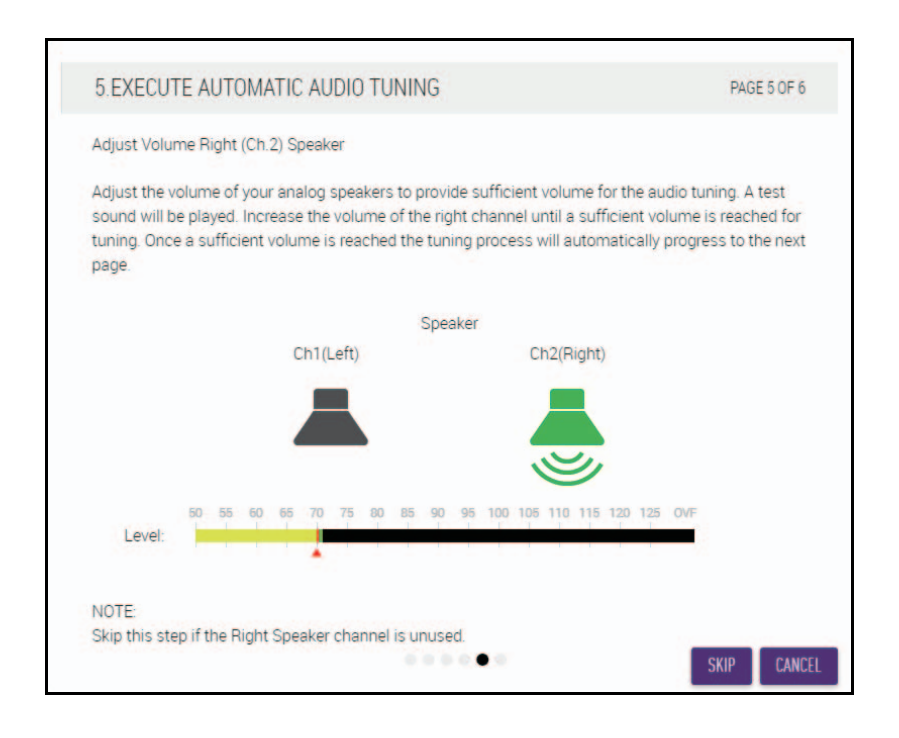

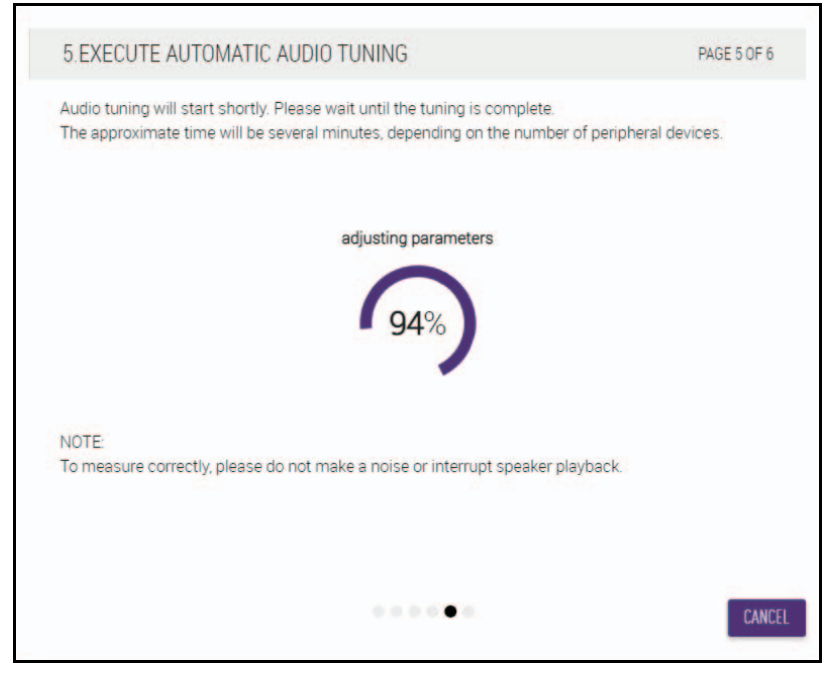

2 **Confirme que la sintonización se haya completado y haga clic en el botón [NEXT] (siguiente).**

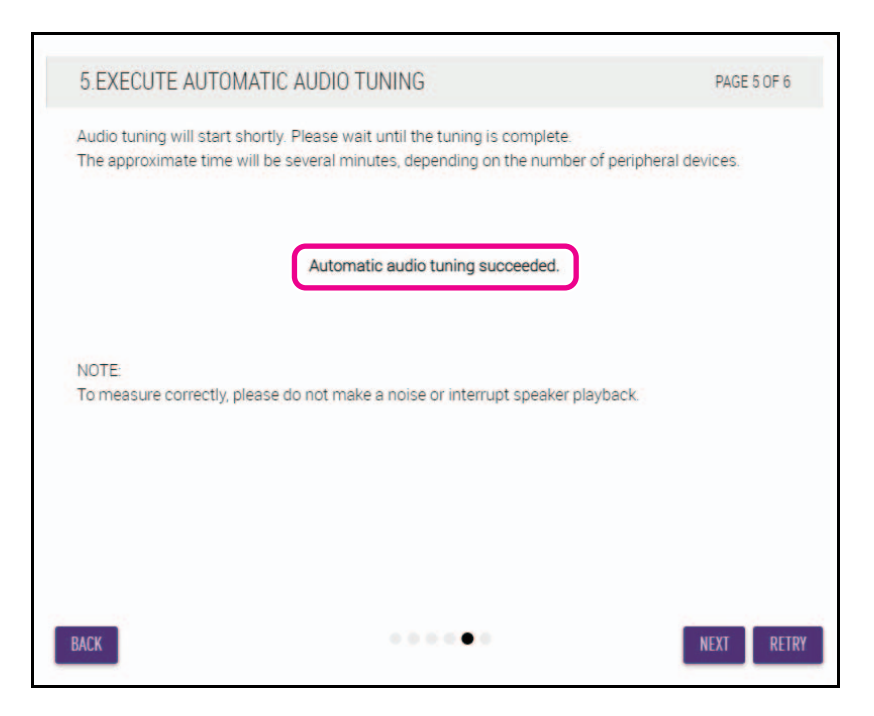

#### **[6. READY TO USE] (listo para usar)**

**Haga clic en el botón [CLOSE] (cerrar).**

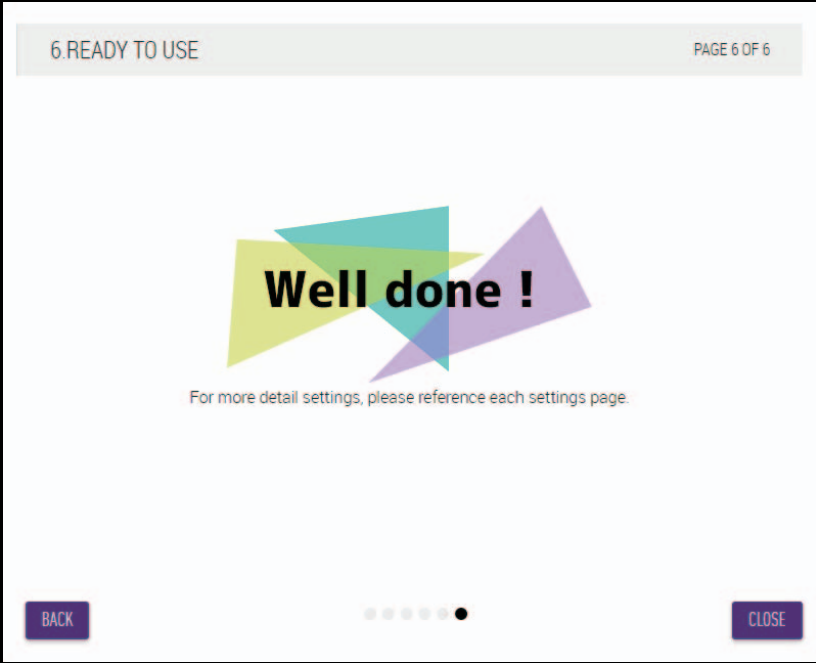

Con este paso, concluye la configuración.

**NOTA:** Utilice la interfaz de usuario web "RM-CR Device Manager" para especificar la configuración detallada de la unidad.

## <span id="page-16-0"></span>**CONTROLES Y FUNCIONES**

## <span id="page-16-1"></span>**Panel frontal**

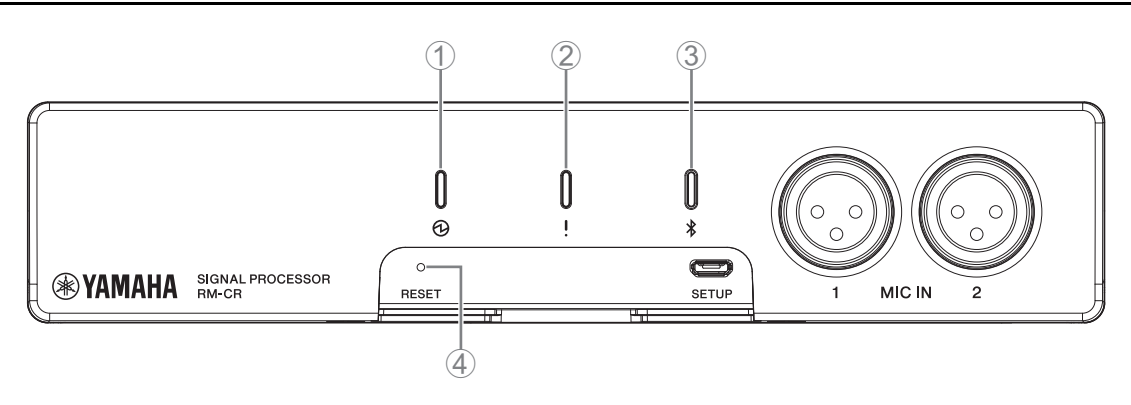

#### 1 **Indicador (alimentación)**

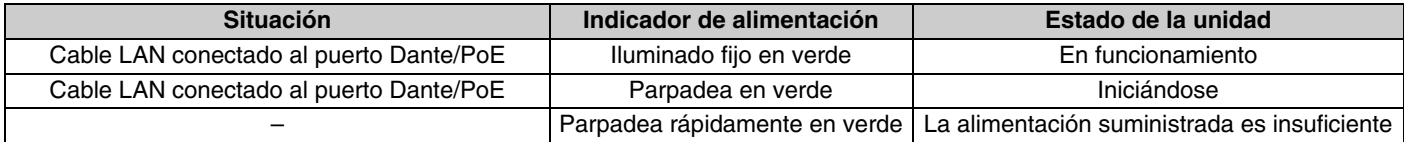

## 2 **Indicador (estado)**

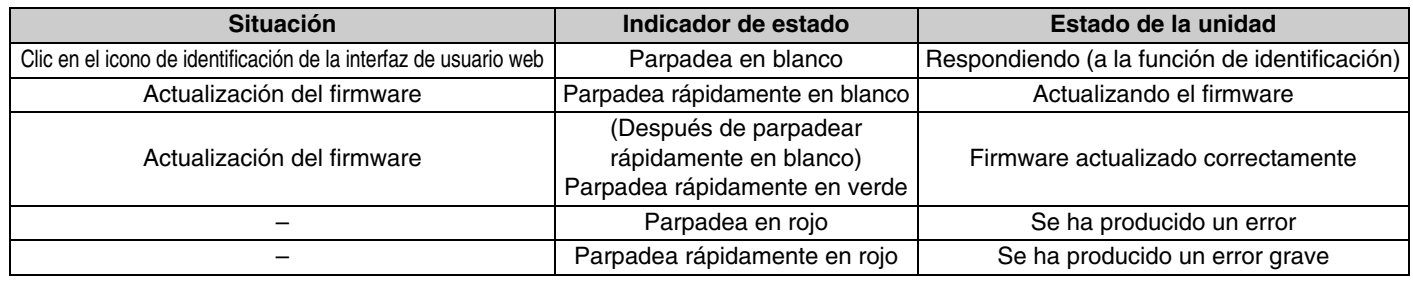

**NOTA:** Los errores y errores graves se registran en el registro de alertas. Para obtener más detalles, consulte la página [29](#page-28-0).

## 3 **Botón/indicador (Bluetooth®)**

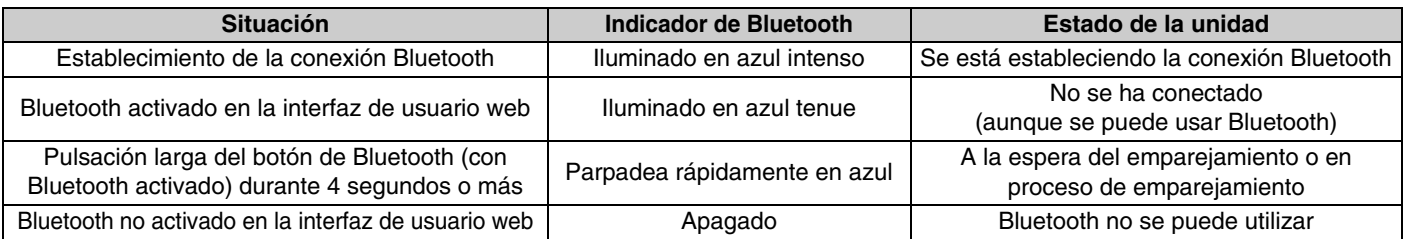

#### 4 **Botón [RESET] (restablecer)**

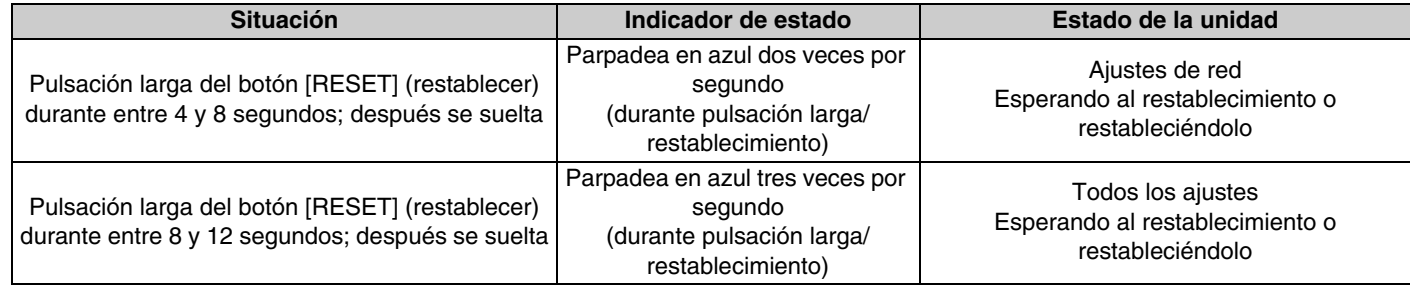

**NOTA:** Utilice un objeto de punta fina, como un alfiler de expulsión, para pulsar el botón [RESET] (restablecer).

## <span id="page-17-0"></span>**Panel posterior**

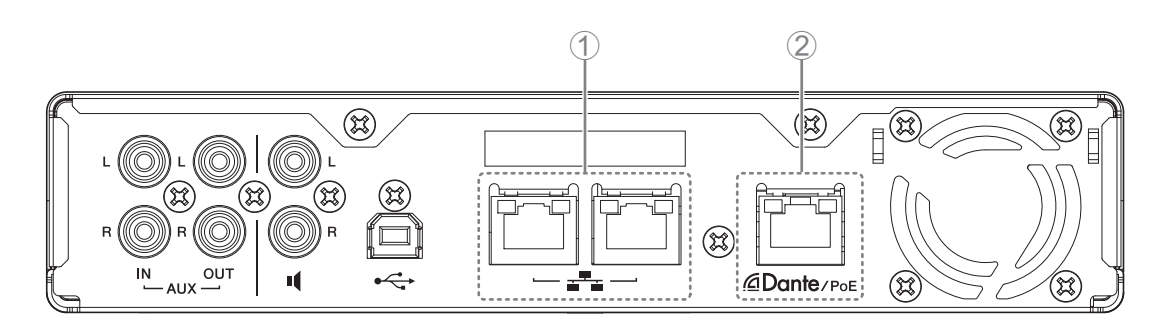

## 1 **Indicadores de los puertos de red (puerto de red)**

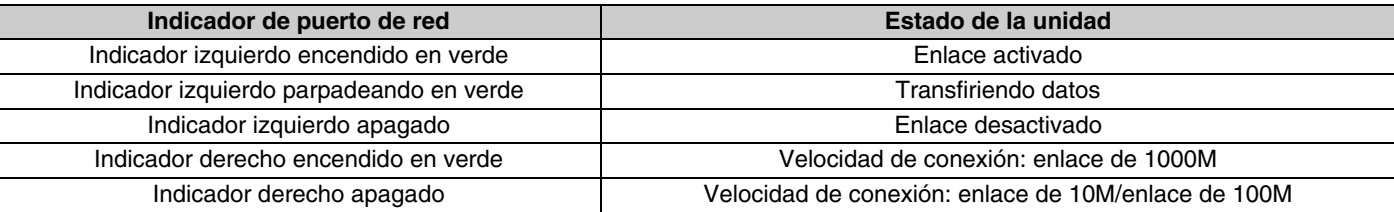

## 2 **Indicadores de los puertos de red (puerto Dante/PoE)**

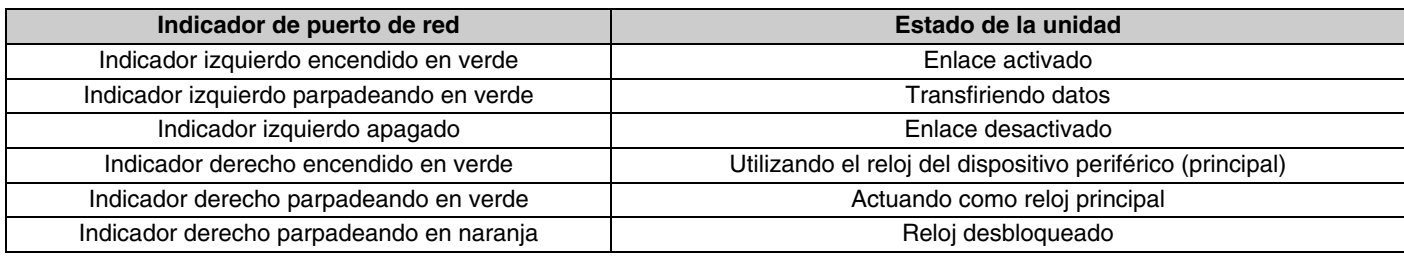

## <span id="page-18-0"></span>**CONEXIÓN DE DISPOSITIVOS DE COMUNICACIÓN**

Los siguientes son ejemplos de conexión con un dispositivo de comunicación.

## <span id="page-18-1"></span>**Conexión de un ordenador**

Prepare lo siguiente.

- Ordenador
- Cable USB de tipo A a tipo B (incluido con la unidad)

**NOTA:** No es preciso instalar un controlador USB.

#### *1.* **Conecte la unidad y el ordenador mediante un cable USB.**

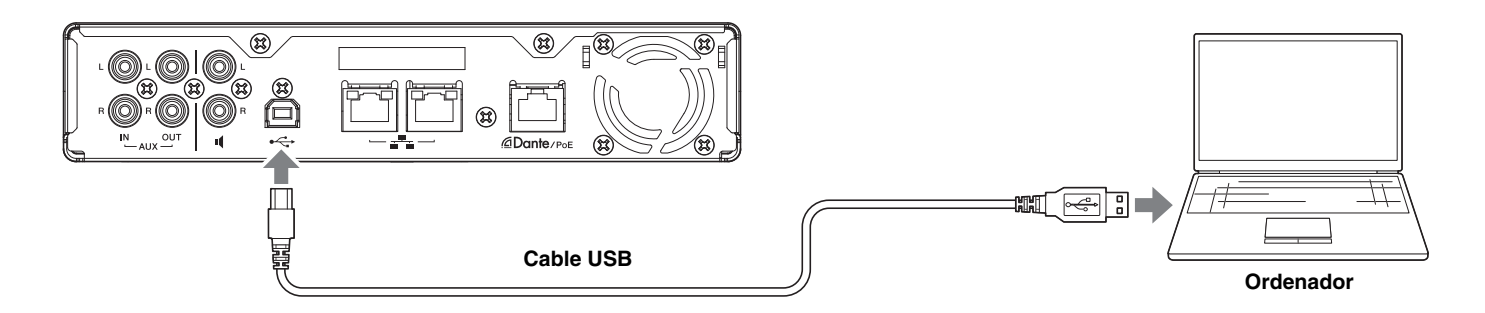

Con este paso, concluye el proceso de conexión. Consulte las páginas siguientes para confirmar que sea posible establecer una conexión adecuada.

**NOTA:** Las ventanas pueden variar según el ordenador.

## **[En Windows]**

Abra la sección [Sound] (Sonido) en [Control Panel] (Panel de control) y confirme que [Yamaha RM-CR] está configurado como [Default Device] (Dispositivo predeterminado) en las pestañas [Playback] (Reproducción) y [Recording] (Grabar). Si no es así, seleccione [Yamaha RM-CR] y haga clic en [Set Default] (Predeterminar) y, a continuación, en [OK] (Aceptar).

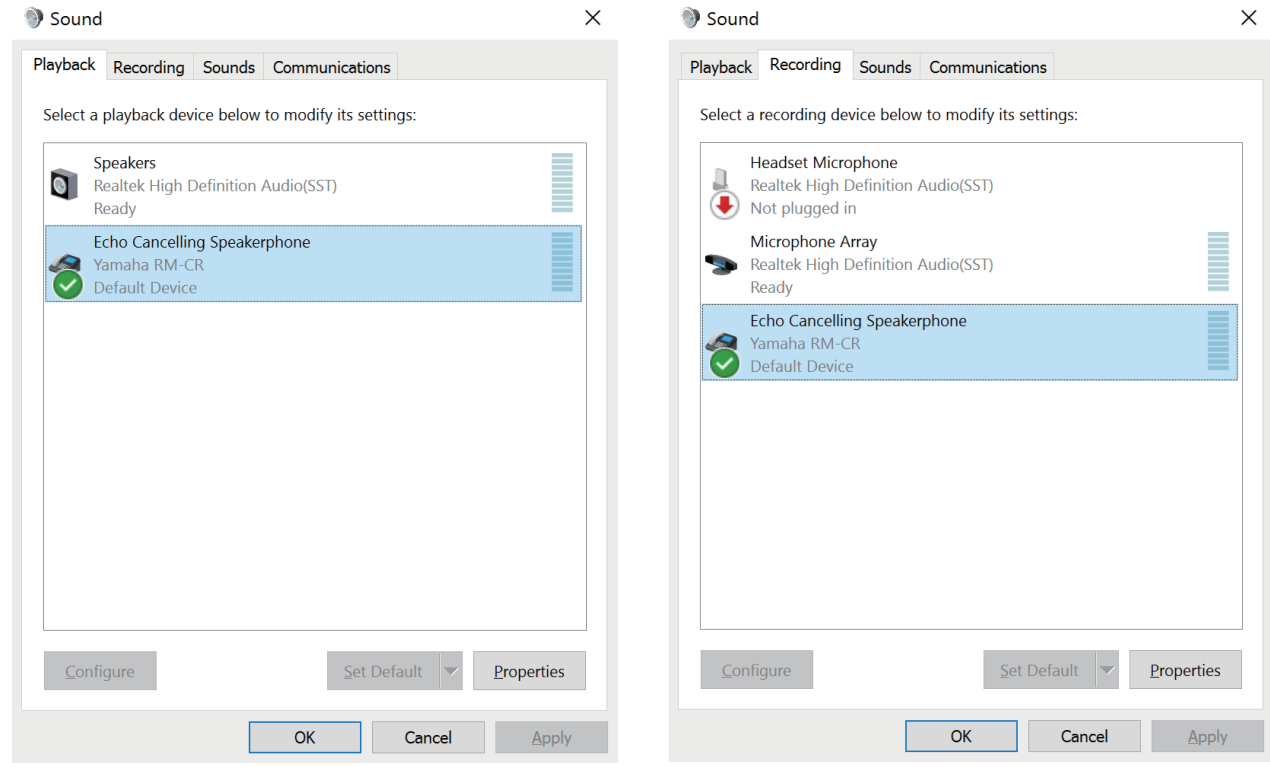

**NOTA:** Ajuste la sensibilidad del micrófono (volumen de entrada) según sea necesario. Seleccione [Yamaha RM-CR] en la pestaña [Recording] (Grabar) y, a continuación, haga clic en [Properties] (Propiedades) para abrir la ventana [Echo Cancelling Speakerphone Properties] (Propiedades: Teléfono con altavoz con cancelación de eco). Abra la pestaña [Levels] (Niveles) para mostrar el regulador.

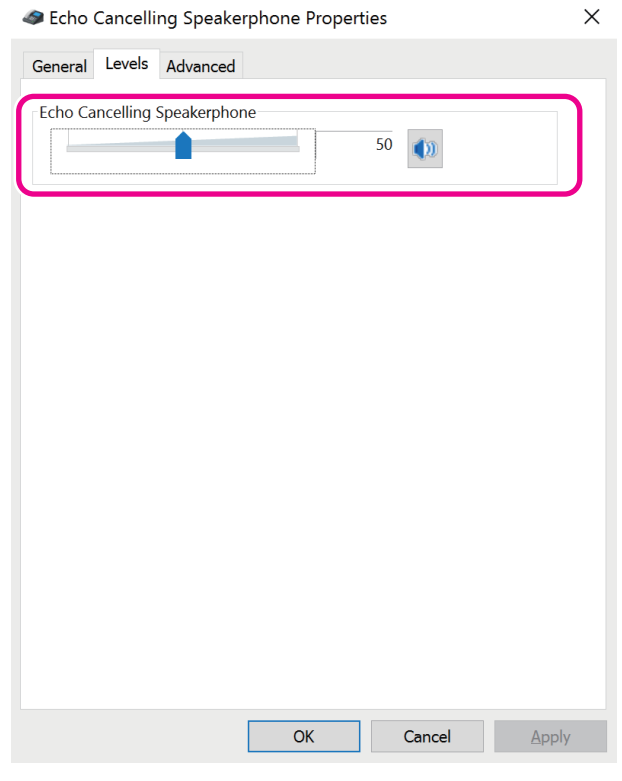

RM-CR Manual de referencia **20**

## **[En macOS]**

Abra las preferencias de [Sound] (Sonido) y confirme que [Yamaha RM-CR] esté seleccionado en las pestañas [Output] (Salida) e [Input] (Entrada). Si no es así, haga clic en [Yamaha RM-CR].

**NOTA:** Ajuste la sensibilidad del micrófono (volumen de entrada) según sea necesario. El regulador está disponible en la pestaña [Input] (Entrada).

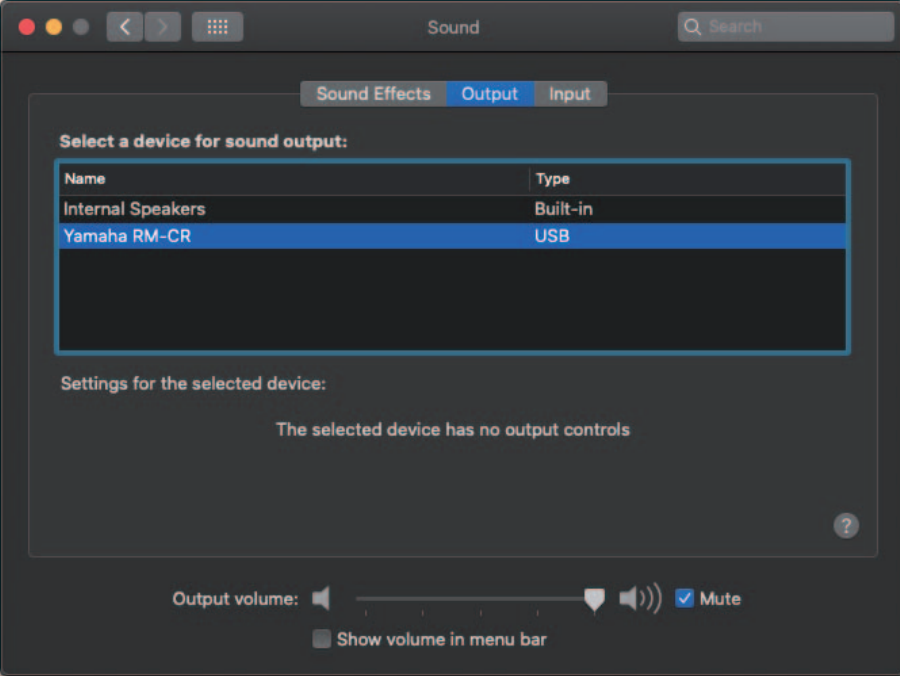

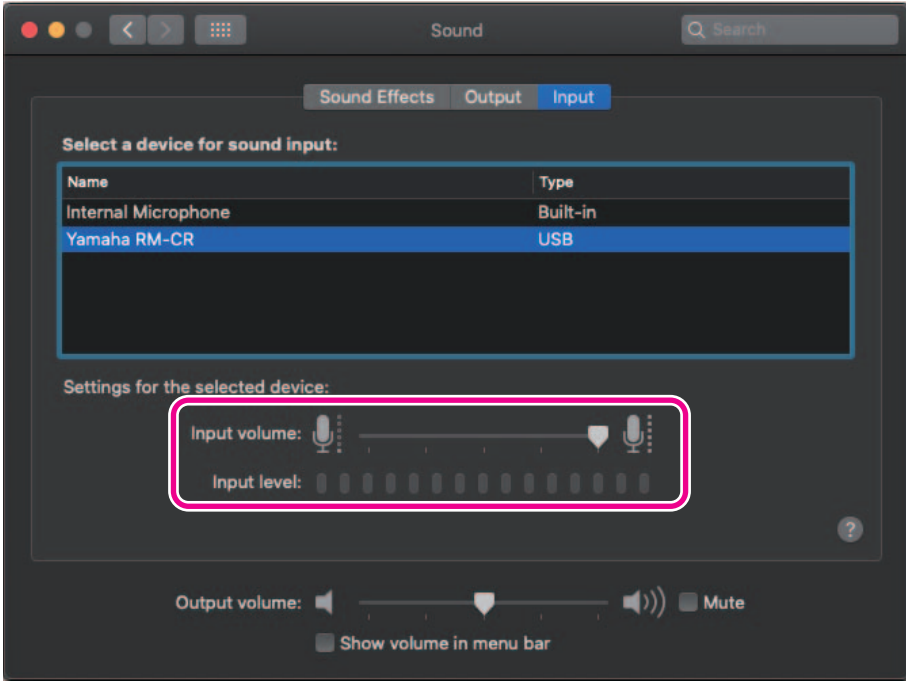

## <span id="page-21-0"></span>**Conexión de un smartphone**

Prepare lo siguiente.

• Smartphone

- **IMPORTANTE:** En primer lugar, debe activar Bluetooth en la interfaz de usuario web "RM-CR Device Manager".
	- La unidad no se puede conectar con varios smartphones al mismo tiempo a través de Bluetooth.
		- La conexión Bluetooth de esta unidad está indicada para smartphones. No la utilice para conectar un ordenador.

## **[Conexión por primera vez]**

#### *1.* **Mantenga pulsado el botón de Bluetooth en el panel frontal de la unidad durante cuatro segundos o más.**

La unidad entra en el modo de espera de emparejamiento y el indicador de Bluetooth parpadea rápidamente en azul.

**NOTA:** El emparejamiento significa que la unidad y el smartphone registran recíprocamente la información del otro dispositivo requerida para la conexión Bluetooth.

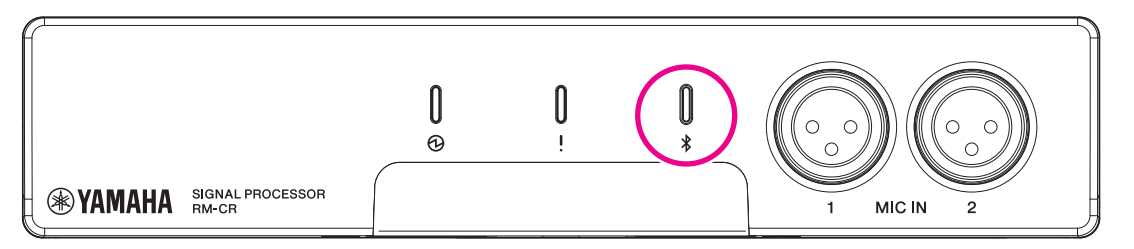

*2.* **Active Bluetooth en el smartphone y seleccione [Yamaha RM-CR-XXXXXX] (donde "XXXXXX" es la dirección MAC de la unidad).**

La conexión se completa tan pronto como finaliza el emparejamiento. Compruebe que la conexión se haya completado en la pantalla del smartphone.

**IMPORTANTE:** La clave de acceso viene establecida de fábrica en "0000" (números). Puede modificarla en la interfaz de usuario web.

- **NOTA:** Si transcurren 60 segundos sin que se haya completado el emparejamiento, se cancelará el modo de espera de emparejamiento de la unidad.
	- Para cancelar el modo de espera de emparejamiento, pulse el botón de Bluetooth mientras el indicador parpadea.
	- La unidad se puede emparejar con un máximo de ocho smartphones. Cuando se complete el emparejamiento con el noveno smartphone, se cancelará el emparejamiento con la fecha y hora más antiguas de los nueve smartphones.

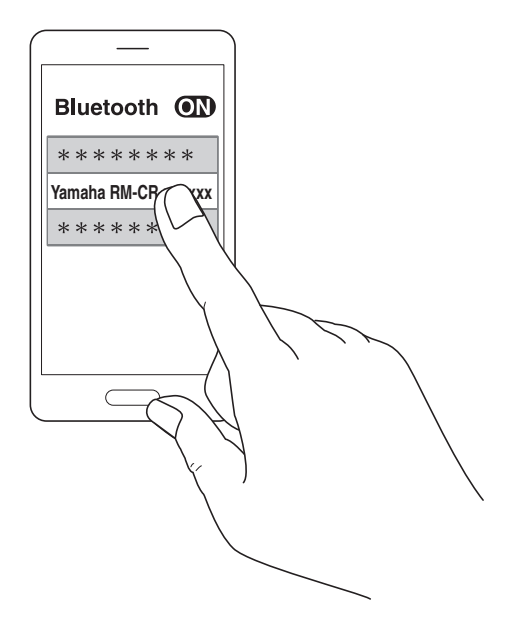

RM-CR Manual de referencia **22**

## **[Conexión de un smartphone emparejado]**

*1.* **Active Bluetooth en el smartphone y seleccione [Yamaha RM-CR-XXXXXX] (donde "XXXXXX" es la dirección MAC de la unidad).**

Con este paso, concluye el proceso de conexión. Compruebe que la conexión se haya completado en la pantalla del smartphone.

## **[Desconexión]**

La conexión Bluetooth se puede cortar utilizando cualquiera de los siguientes métodos.

- Pulse el botón de Bluetooth en la unidad.
- Desactive Bluetooth en el smartphone.
- Apague la unidad o el smartphone.
	- **NOTA:** En esta unidad, también se puede gestionar el funcionamiento de Bluetooth mediante la interfaz de usuario web "RM-CR Device Manager".

## <span id="page-22-0"></span>**Conexión de un sistema de videoconferencia**

Prepare lo siguiente.

- Sistema de videoconferencia
- Dos cables de audio con conectores RCA estéreo en un extremo o en ambos extremos
	- **NOTA:** Las tomas del cable de audio que se conectan al sistema de videoconferencia no tienen que ser necesariamente conectores RCA estéreo. Prepare cables que cumplan las especificaciones del sistema de videoconferencia.

#### *1.* **Conecte la unidad al sistema de videoconferencia mediante los cables de audio.**

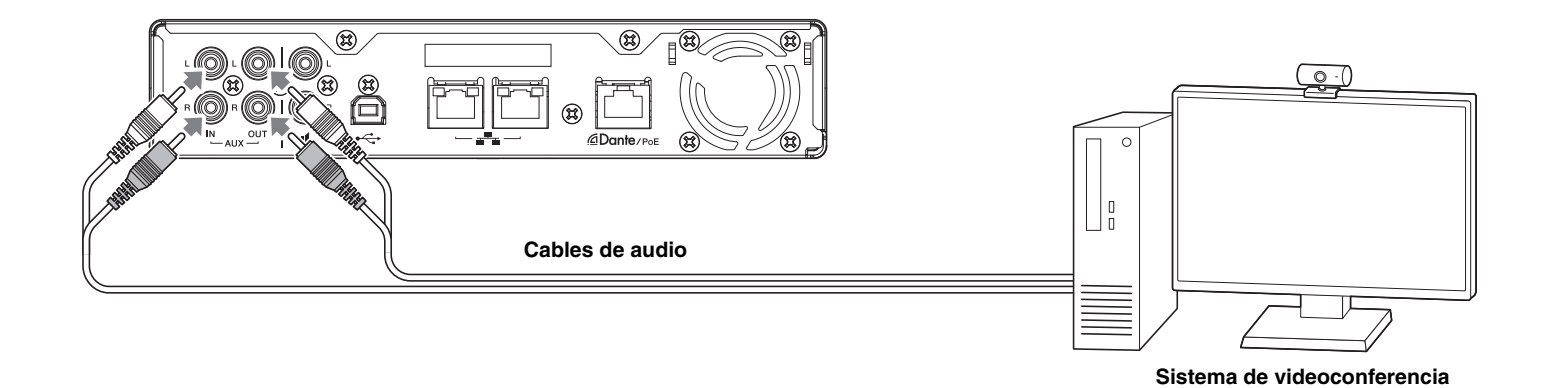

#### *2.* **Compruebe o modifique los ajustes de entrada y salida de audio del sistema de videoconferencia.**

**IMPORTANTE:** Apague el micrófono y los altavoces del sistema de videoconferencia.

## <span id="page-23-0"></span>**CONEXIÓN DE DISPOSITIVOS DE EXPANSIÓN**

Los siguientes son ejemplos de conexión con un dispositivo de expansión.

## <span id="page-23-1"></span>**Conexión de un micrófono de mano**

Conecte la unidad a un micrófono de mano para hablar con otras personas y amplificar su voz en el lugar donde se encuentre.

Prepare lo siguiente.

• Micrófono de mano

#### *1.* **Conecte la unidad y el micrófono de mano.**

**NOTA:** Se pueden conectar dos micrófonos de mano al mismo tiempo.

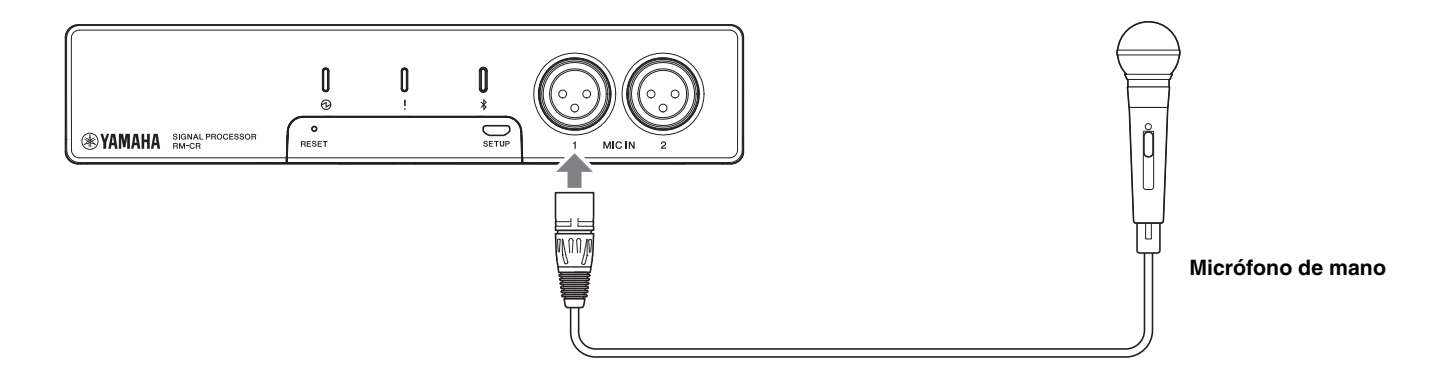

## <span id="page-23-2"></span>**Conexión de un altavoz con amplificador incorporado**

Conecte la unidad a un altavoz con amplificador incorporado para ampliar el intervalo de reproducción en el lugar donde se encuentre. Prepare lo siguiente.

- Altavoz con amplificador incorporado
- Cable de audio con conector RCA en un extremo o en ambos extremos
	- **AVISO:** Utilice un altavoz con amplificador incorporado con valores bajos de retardo y distorsión. El uso de un altavoz con mucho retardo o distorsión puede causar eco para las personas que escuchan.
	- **NOTA:** El conector del cable de audio que se conecta al altavoz con amplificador incorporado no tiene que ser necesariamente un conector RCA. Prepare un cable que cumpla las especificaciones del altavoz con amplificador incorporado.

#### *1.* **Conecte la unidad y el altavoz.**

**NOTA:** Se pueden conectar dos altavoces con amplificador incorporado al mismo tiempo.

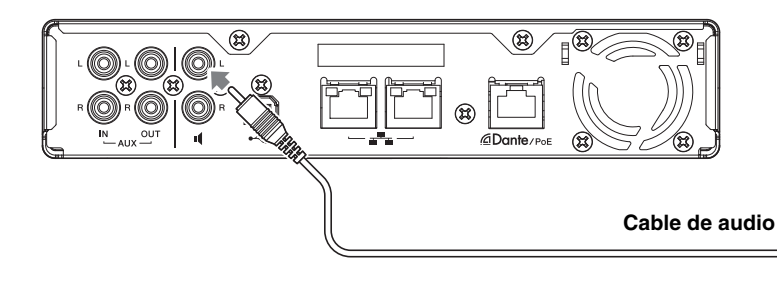

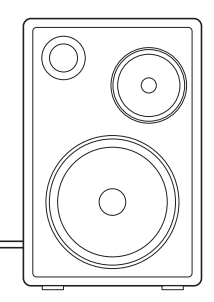

**Altavoz con amplificador incorporado**

## <span id="page-24-1"></span>**SOFTWARE DE UTILIDAD DISPONIBLE**

## <span id="page-24-0"></span>**Cómo iniciar la interfaz de usuario web Device Manager**

La interfaz de usuario web "RM-CR Device Manager" es una aplicación que permite a los administradores comprobar o modificar los ajustes de la unidad y de ADECIA.

Siga los pasos que se muestran a continuación para iniciarla.

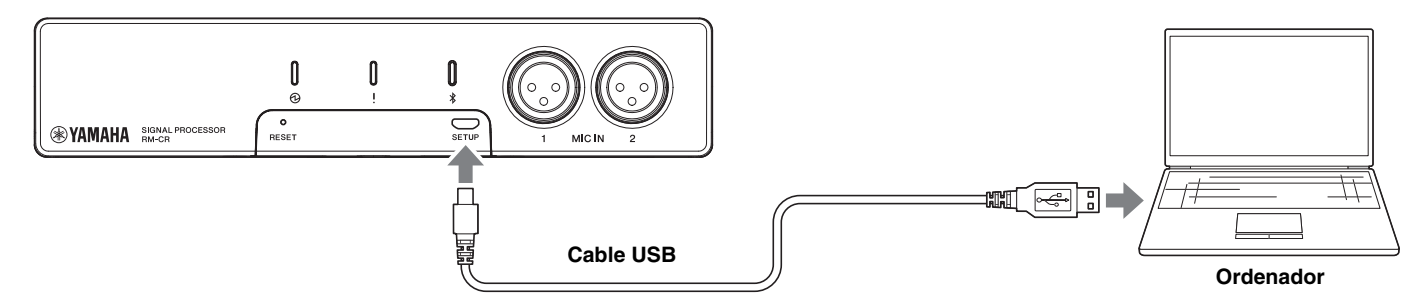

- *1.* **Conecte la unidad y el ordenador con un cable USB de tipo A a tipo micro B.**
- *2.* **Inicie un navegador (Google Chrome o Safari) en el ordenador y escriba "172.16.0.1" en la barra de direcciones.**

RM-CR Device Manager se inicia.

*3.* **Escriba la contraseña especificada en la ventana de inicio de sesión y haga clic en el botón [LOGIN] (iniciar sesión).**

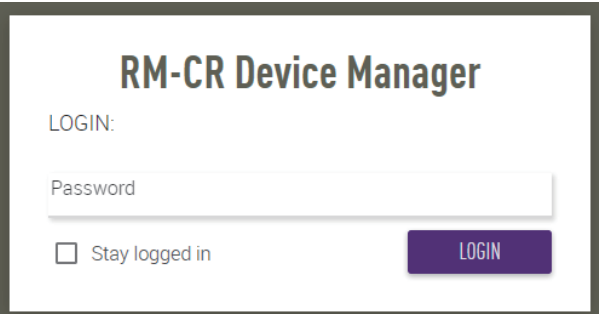

Aparece la ventana [HOME] (inicio).

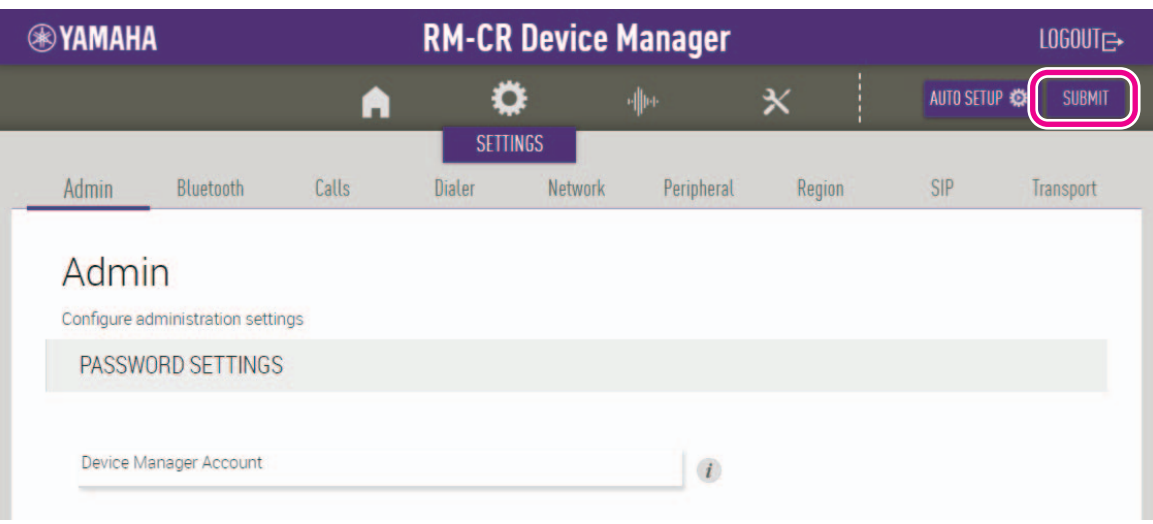

RM-CR Manual de referencia **25**

- **NOTA:** Para ver detalles sobre el uso de la interfaz de usuario web "RM-CR Device Manager", consulte las Guías de funcionamiento independientes de la interfaz de usuario web Device Manager de los modelos RM-CR, RM-CG y RM-TT.
	- El RM-CR y el ordenador también se puede conectar utilizando un cable Ethernet mediante un conmutador de red. En tal caso, para iniciar la interfaz de usuario web "RM-CR Device Manager", se necesita la aplicación "RM Device Finder" para detectar los dispositivos de la serie RM en la red. Para ver detalles, consulte la Guía del usuario incluida con RM Device Finder.

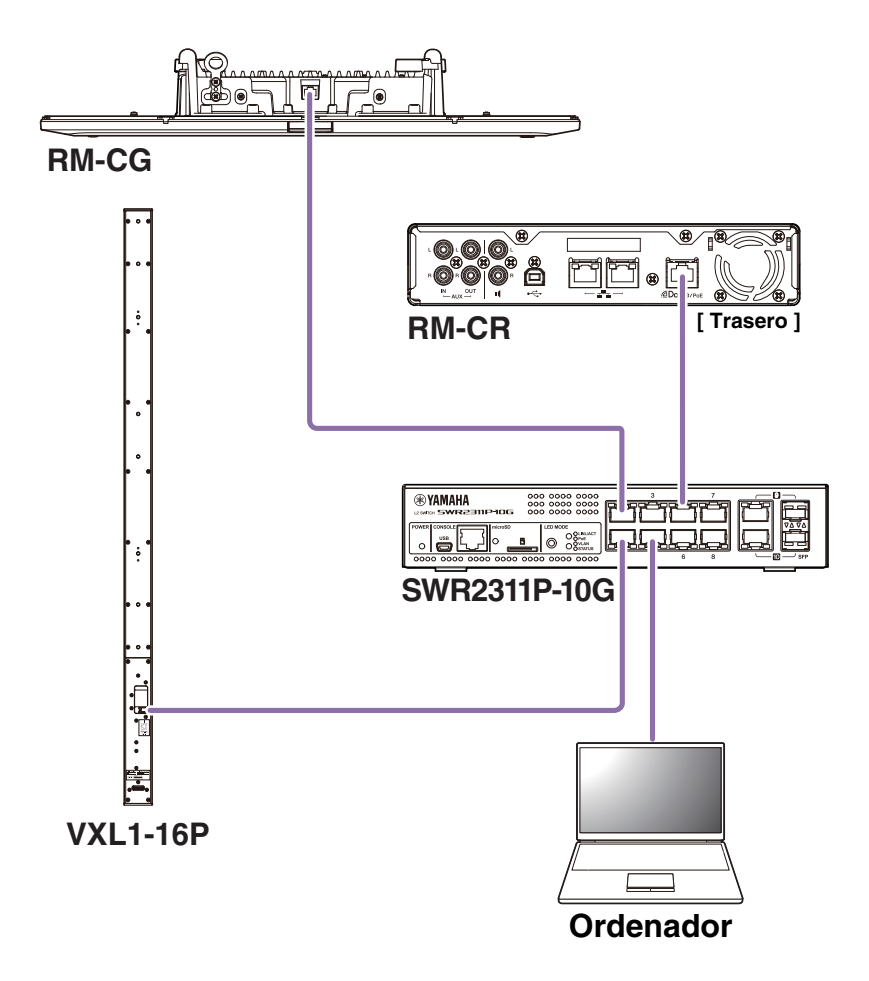

Puede descargar el software y los manuales más recientes en el siguiente sitio web.

#### **Sitio web de Yamaha (descargas) <https://download.yamaha.com/>**

## <span id="page-26-0"></span>**Uso de ProVisionaire Control**

ProVisionaire Control es un software de aplicación de Windows que le permite controlar de forma remota los parámetros de diversos dispositivos de un único panel de control. Con la serie RM, ProVisionaire Control se instala en la sala de conferencias y se utiliza para controlar las rutas y llamadas de las conferencias de audio. Es necesario especialmente para las llamadas de VoIP y las salas de conferencias, donde se usan varias rutas de llamadas (VoIP/Bluetooth/AUX/USB) simultáneamente. Los archivos de plantilla para controlar la ruta de las teleconferencias utilizando la serie RM se pueden descargar desde el sitio web de RM-CR.

A continuación se muestra un ejemplo de conexión mediante ProVisionaire Control.

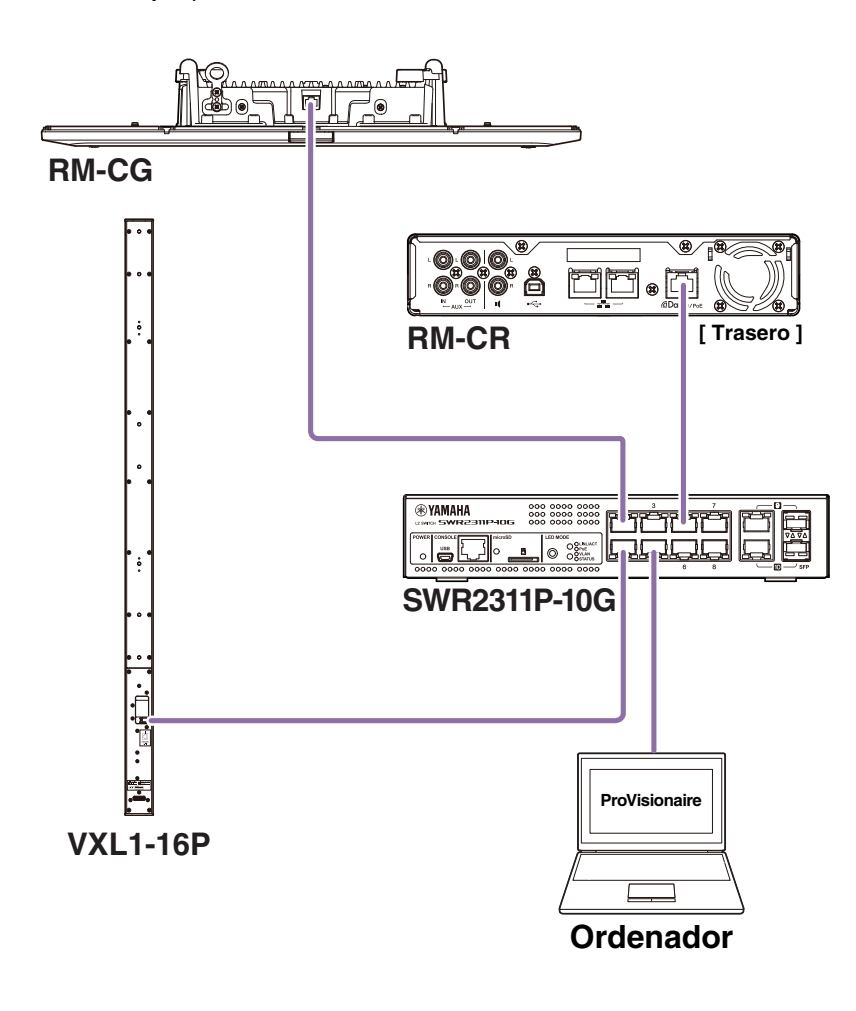

**NOTA:** Para ver detalles sobre el uso de ProVisionaire Control, consulte la Guía de configuración de ProVisionaire Control.

En el siguiente sitio web puede descargarse el manual.

 **Sitio web de Yamaha (descargas) <https://download.yamaha.com/>**

## <span id="page-27-1"></span>**APÉNDICE**

## <span id="page-27-0"></span>**Diagrama en bloques**

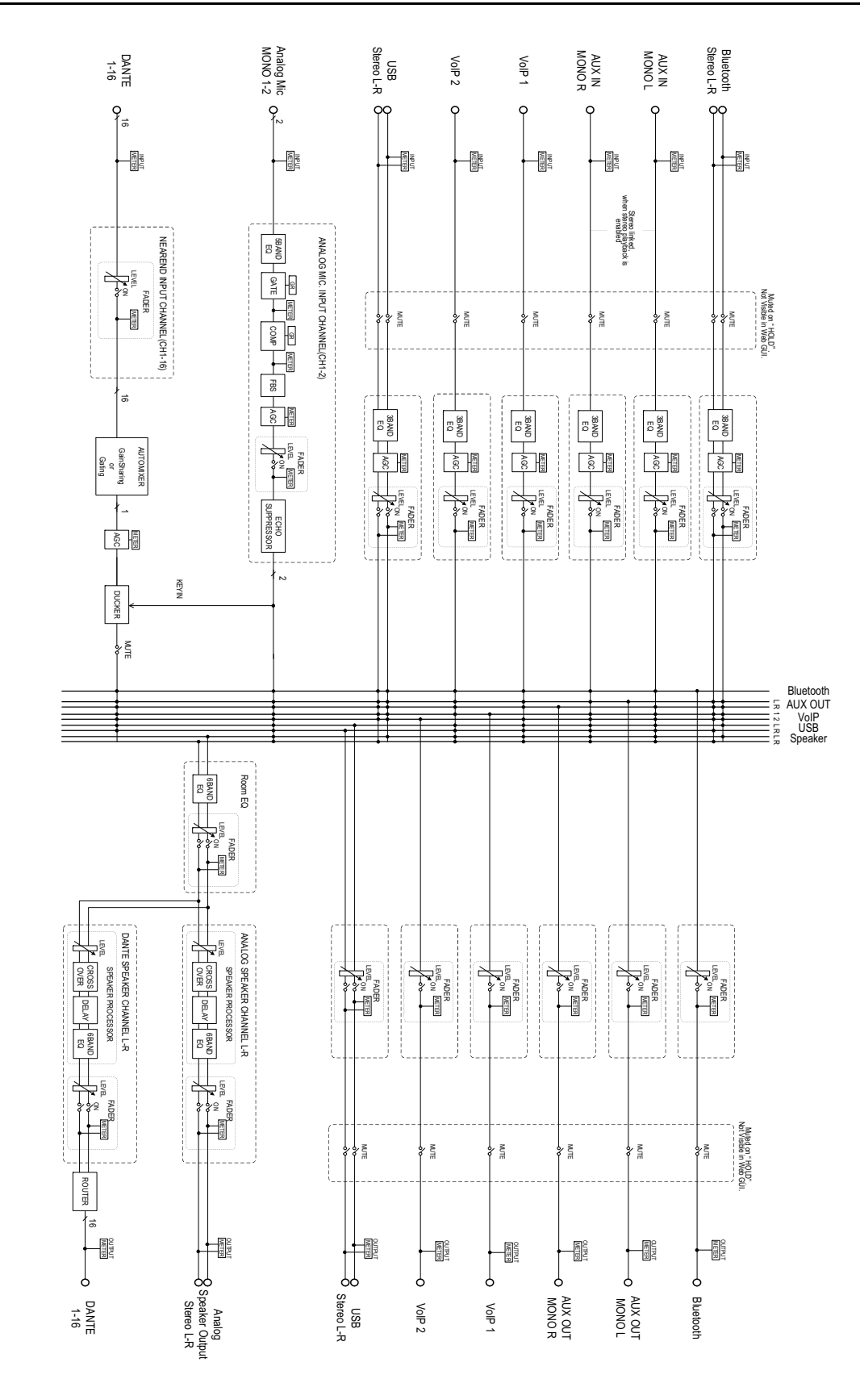

RM-CR Manual de referencia **28**

## <span id="page-28-0"></span>**Lista de registros de alertas**

Proporciona detalles sobre los mensajes de registro de alerta principales incluidos en los archivos de registro. El archivo de registro se puede descargar a través de [TOOLS] (herramientas)→[Logs] (registros).

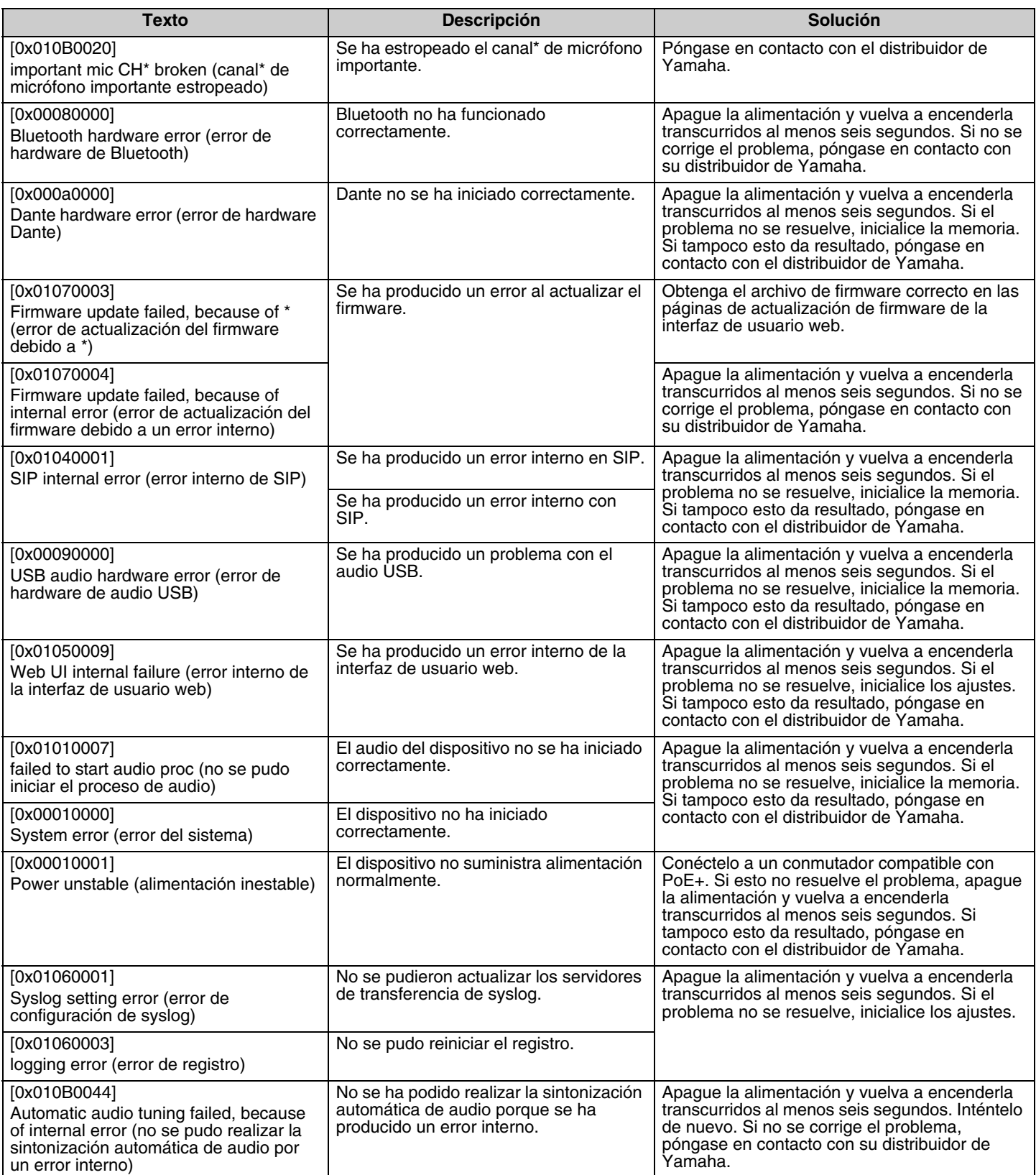

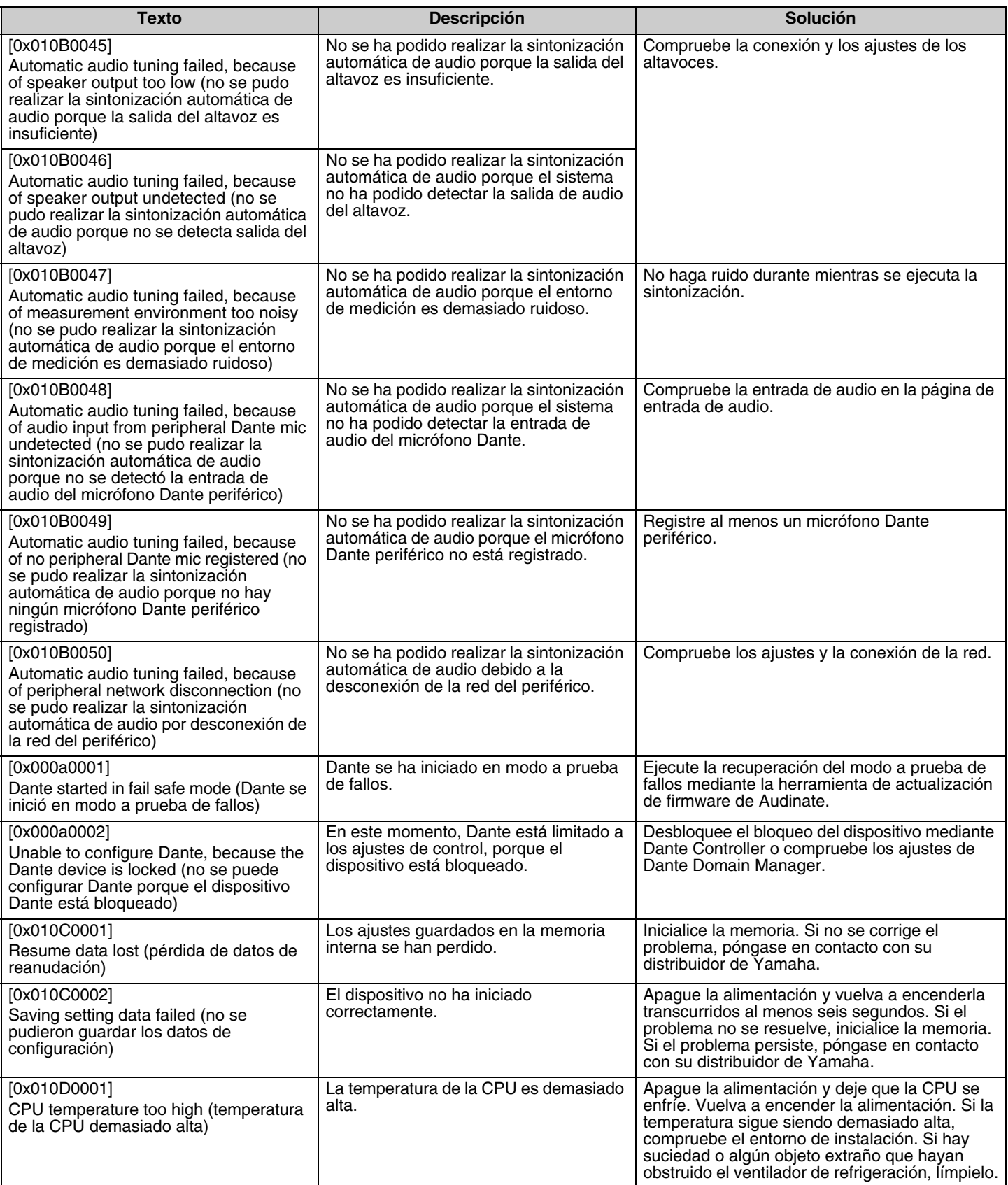

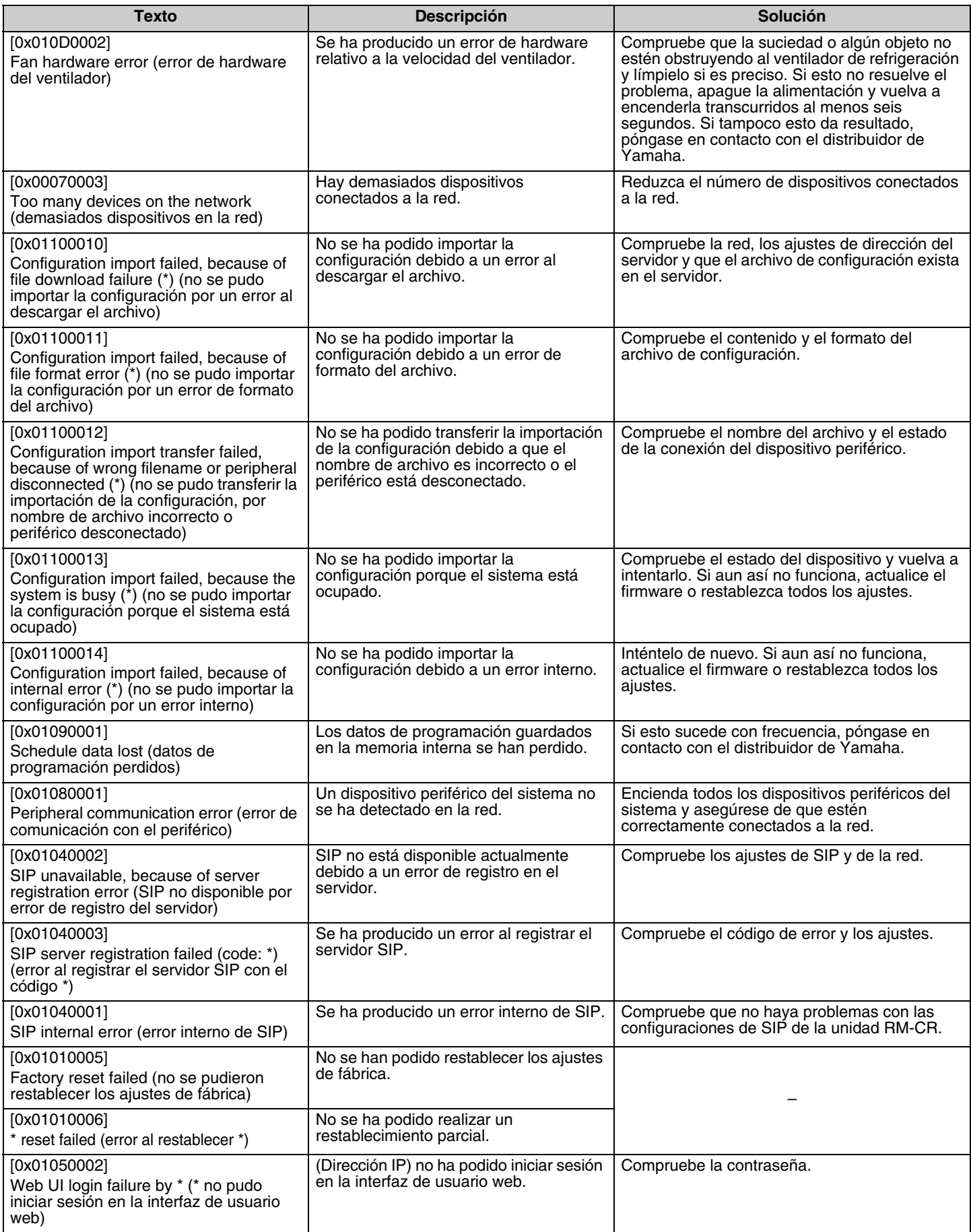

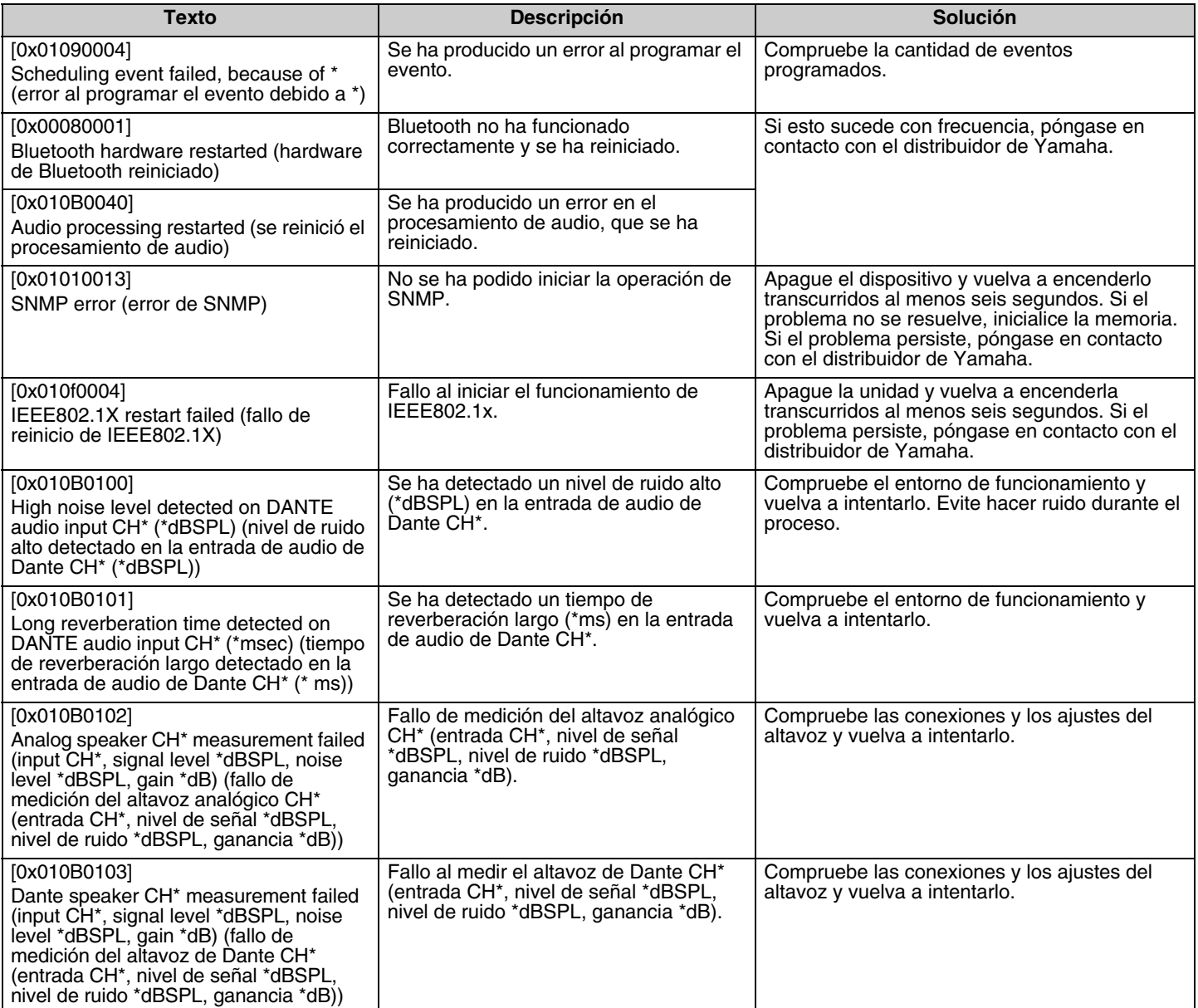

## <span id="page-32-0"></span>**EXPLICACIONES**

## <span id="page-32-1"></span>**Acerca de los archivos de configuración y preajustes**

## **Acerca de los archivos de configuración**

- La información de configuración de los dispositivos de la serie RM se puede exportar a un archivo. Este archivo exportado se denomina archivo de configuración.
- Los archivos de configuración tienen la extensión .xml.
- Se pueden exportar archivos de configuración independientes para RM-CR, RM-CG, RM-TT y RM-WAP (incluidos el micrófono inalámbrico y el cargador). Los archivos de configuración se pueden exportar a través de [TOOLS] (herramientas) > [Configuration] (configuración)→[EXPORT CONFIGURATION] (exportar configuración) en la interfaz de usuario web Device Manager del dispositivo correspondiente.
- Además, la interfaz de usuario web "RM-CR Device Manager" permite exportar archivos de configuración para los modelos RM-CG, RM-TT, RM-WAP y VXL-1-16P registrados en el mismo sistema ADECIA. Estos archivos de configuración se pueden exportar a través de [SETTINGS] (ajustes)->[Peripheral] (periféricos)->[REGISTRATION SETTINGS] (ajustes de registro)->[VIEW] (ver) junto al dispositivo correspondiente→[Peripheral Detail] (detalle del periférico)→[EXPORT CONFIGURATION] (exportar configuración) en la interfaz de usuario web "RM-CR Device Manager".
- La dirección MAC del dispositivo se utiliza como el nombre del archivo de configuración exportado. Para RM-CR, se utiliza la dirección MAC del puerto corporativo.
- Los archivos de configuración no incluyen la siguiente información:
	- Contraseñas
	- Información de emparejamiento de Bluetooth de RM-CR
	- Información de emparejamiento del micrófono y el cargador RM-WAP (Después del emparejamiento, en el archivo de configuración se incluyen la información y el estado de los dispositivos conectados al RM-WAP).

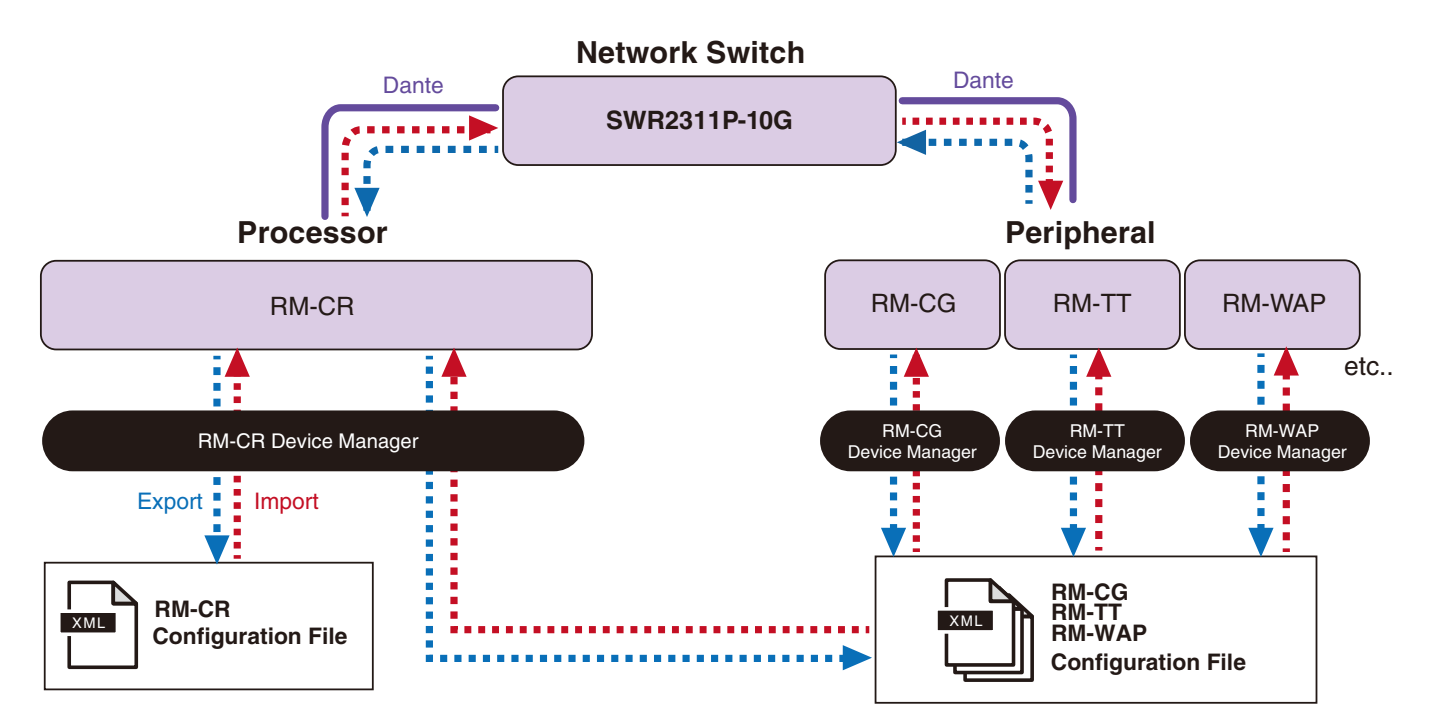

- El archivo de configuración exportado se puede utilizar para la importación.
- Los archivos de configuración se pueden importar a través de [TOOLS] (herramientas)->[Configuration] (configuración)->[IMPORT CONFIGURATION] (importar configuración) en la interfaz de usuario web Device Manager del dispositivo correspondiente.
- Además, la interfaz de usuario web "RM-CR Device Manager" permite importar archivos de configuración para los modelos RM-CG, RM-TT, RM-WAP y VXL-1-16P registrados en el mismo sistema ADECIA. Estos archivos de configuración se pueden importar a través de [SETTINGS] (ajustes)->[Peripheral] (periféricos)->[REGISTRATION SETTINGS] (ajustes de registro)->[VIEW] (ver) junto al dispositivo correspondiente->[Peripheral Detail] (detalle del periférico)->[IMPORT CONFIGURATION] (importar configuración) en la interfaz de usuario web "RM-CR Device Manager".
- Al importar un archivo de configuración, su nombre (dirección MAC) debe coincidir con la dirección MAC del dispositivo en el que se importará el archivo. Si sustituye un dispositivo debido, por ejemplo, a un fallo, cambie el nombre del archivo de configuración exportado a la dirección MAC del dispositivo recién instalado antes de importar el archivo.
- Para obtener información sobre cómo exportar e importar archivos de configuración, consulte la Guía de funcionamiento de la interfaz de usuario web Device Manager de RM-CR, RM-CG y RM-TT o la Guía de funcionamiento de la interfaz de usuario web Device Manager del Sistema de micrófono inalámbrico de la serie RM.

### **Acerca de los preajustes**

- Es posible guardar y recuperar una combinación de archivos de configuración para las unidades RM-CR, RM-CG, RM-TT, RM-WAP y VXL-1-16P como un preajuste. Existen dos formas de importar los archivos de configuración: uno para cada dispositivo o varios archivos comprimidos en uno (formato ZIP). Si se importan archivos de configuración con el mismo nombre de archivo, los archivos se sobrescribirán con la prioridad establecida en el último.
- Los preajustes facilitan la configuración y gestión de varios dispositivos en un sistema ADECIA.
- Es posible guardar un máximo de 10 preajustes.
- Los preajustes se pueden quardar y recuperar a través de [TOOLS] (herramientas)  $\rightarrow$  [Preset] (preajuste)  $\rightarrow$  [CONFIGURED PRESETS] (preajustes configurados) en la interfaz de usuario web "RM-CR Device Manager". Desde esta ventana, también puede recuperar los ajustes de un archivo de configuración guardado en el servidor de implementación.
- Cuando se utilizan preajustes, se recomienda seleccionar [SETTINGS] (ajustes) $\rightarrow$ [Peripheral] (periféricos) $\rightarrow$ [DEVICE SETTINGS] (ajustes del dispositivo)→[Enable automatic Dante audio routing] (Activar enrutamiento automático de audio de Dante) en RM-CR Device Manager. Esta acción activa el enrutamiento automático de parches Dante. Si no se selecciona, los parches de audio de Dante deben gestionarse manualmente con Dante Controller o un dispositivo similar.
- Para obtener información sobre cómo guardar y recuperar preajustes, consulte las Guías de funcionamiento de la interfaz de usuario web Device Manager de los modelos RM-CR, RM-CG y RM-TT.
- Los preajustes también se pueden utilizar con los sistemas de división/combinación de salas que se describen a continuación. En un sistema de división/combinación de salas donde se utiliza RM Device Finder, se pueden guardar preajustes para varios dispositivos RM-CR en la red, y se puede revisar la alternancia entre dichos preajustes al mismo tiempo. Para ver detalles, consulte la Guía del usuario de RM Device Finder.

#### **Control remoto de recuperaciones de preajustes**

#### **ProVisionaire Control**

ProVisionaire Control es un software de aplicación de Windows que le permite controlar de forma remota los parámetros de diversos dispositivos de un único panel de control. ProVisionaire Control también se puede utilizar para alternar entre preajustes. Los archivos de plantilla para alternar entre preajustes se pueden descargar desde el sitio web de productos ADECIA.

#### **Protocolo de control remoto**

Los preajustes también se pueden alternar desde un dispositivo externo que implementa un protocolo de control remoto. Para ver detalles sobre el protocolo, consulte las especificaciones del protocolo de control remoto de la serie RM.

## <span id="page-34-0"></span>**Acerca de la división/combinación de salas**

• Los preajustes se pueden utilizar para alternar los ajustes al compartir señales de audio entre varias salas, cuando una sala está dividida en particiones variables, etc. Los ajustes de entrada/salida de las señales de audio se pueden cambiar dependiendo de cómo se dividan o combinen las salas. Aunque la interfaz de usuario web "RM-CR Device Manager" se puede utilizar con los sistemas de división/combinación de salas, RM Device Finder facilita la configuración de los ajustes de salas y dispositivos. Para obtener información sobre cómo configurar un sistema de división/combinación de salas, consulte la Guía del usuario de RM Device Finder.

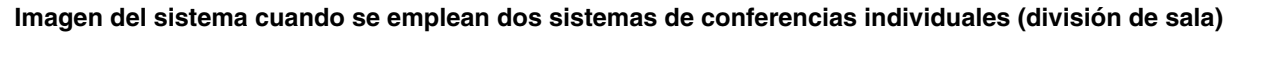

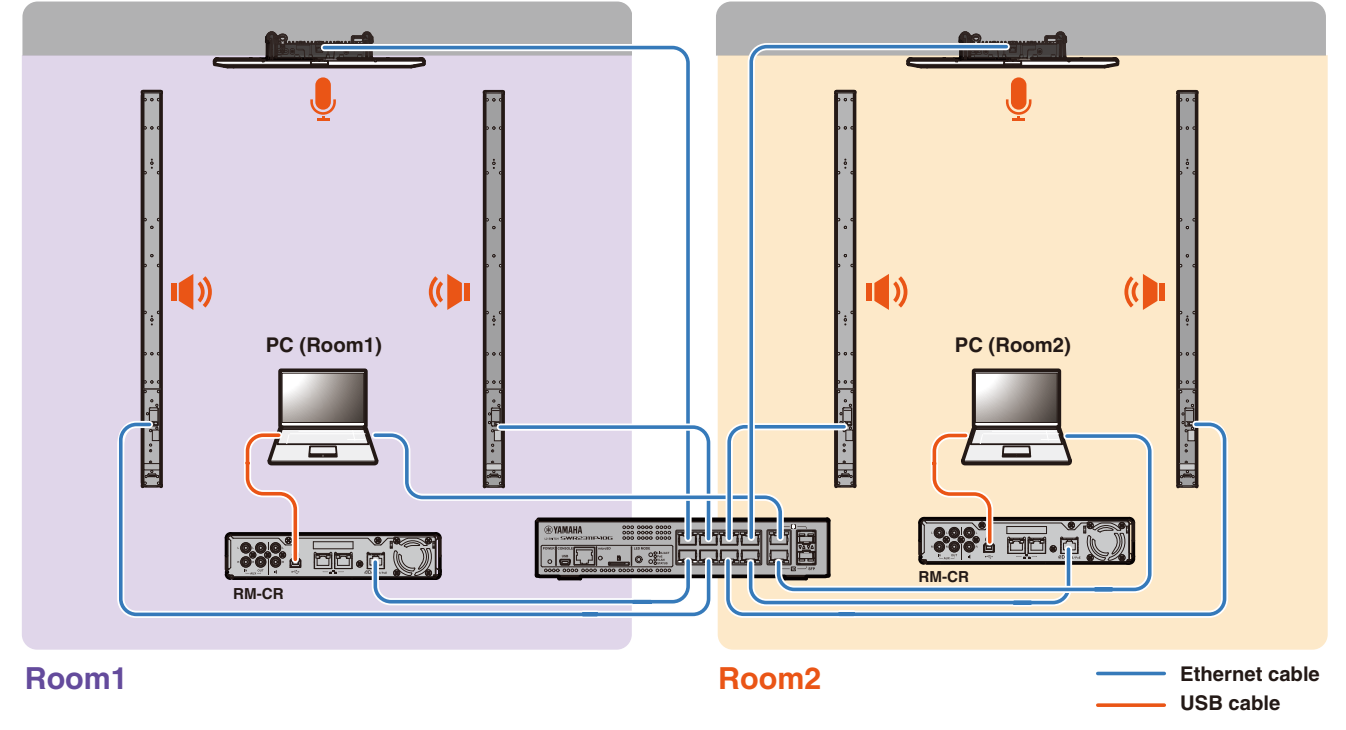

**Imagen del sistema cuando se emplean dos sistemas de conferencias combinados (combinación de sala)**

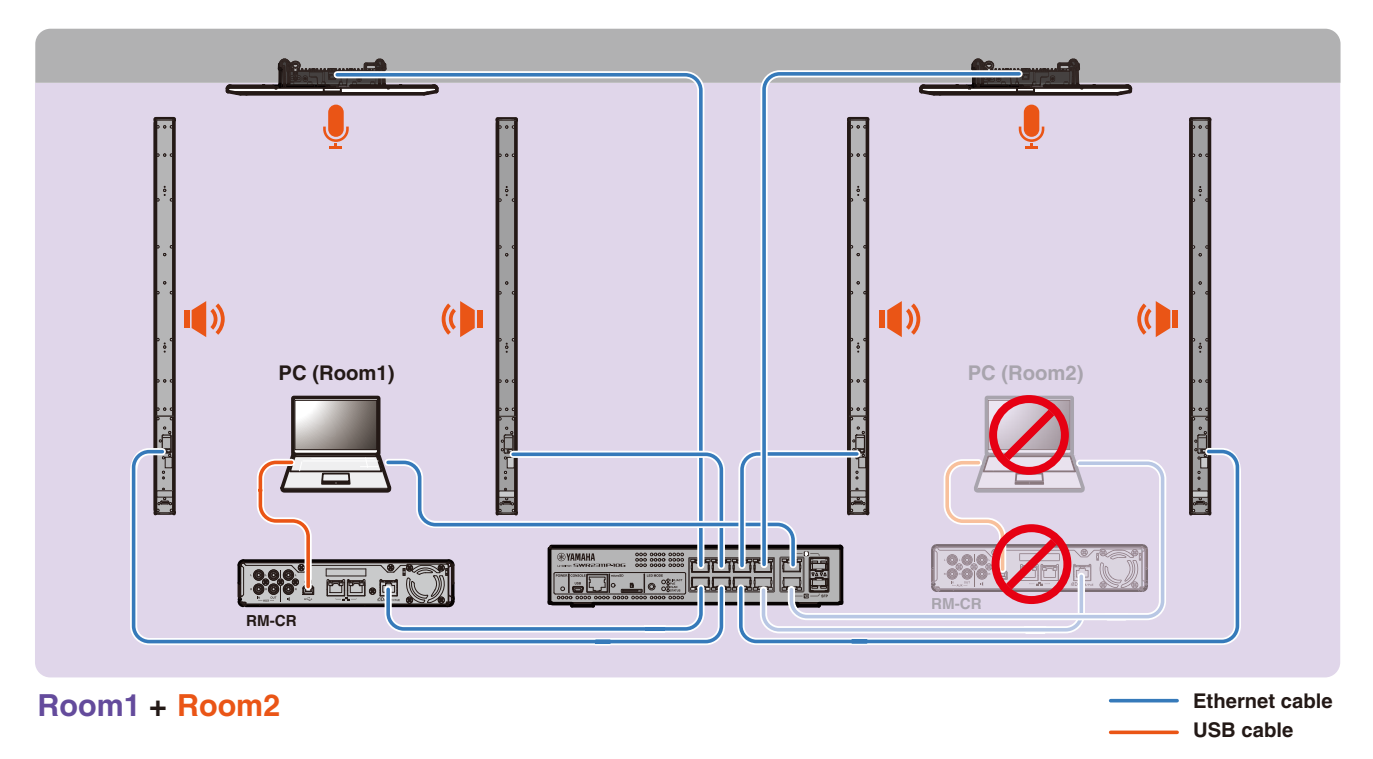

RM-CR Manual de referencia **35**

## <span id="page-35-0"></span>**Acerca de los servidores de implementación**

- Un servidor de implementación hace referencia a una herramienta o servidor que configura y distribuye colectivamente archivos de configuración a dispositivos en la misma red.
- Un servidor de implementación puede ser un servidor dedicado en la red local de una empresa o un edificio que se emplea para gestionar la configuración de equipos complejos.
- Un dispositivo de la serie RM puede gestionar de manera centralizada los ajustes de todos los dispositivos mediante un servidor de implementación. Además, cuando se utiliza la opción de servidor DHCP, el archivo de configuración del servidor de implementación se puede aplicar al dispositivo simplemente conectando este a la red.

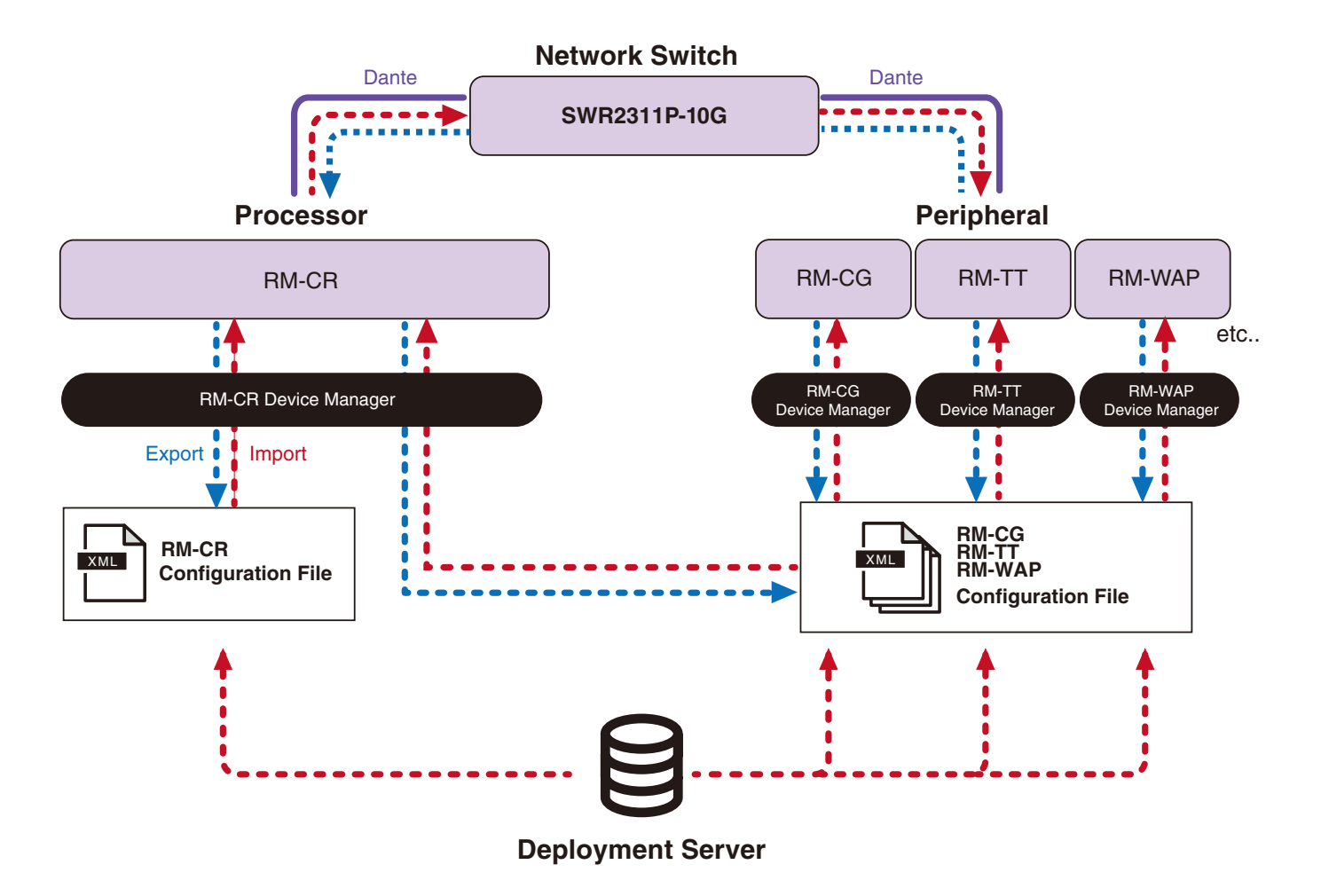

RM-CR Manual de referencia **36**

- Ajustes de ADECIA cuando se gestionan dispositivos ADECIA de manera centralizada con un servidor de implementación
	- Especifique la información necesaria en [SETTINGS] (ajustes)->[Admin] (administración)->[DEPLOYMENT SERVER SETTINGS] (ajustes del servidor de implementación) de la interfaz de usuario web Device Manager adecuada para la unidad RM-CR, RM-CG, RM-TT o RM-WAP.

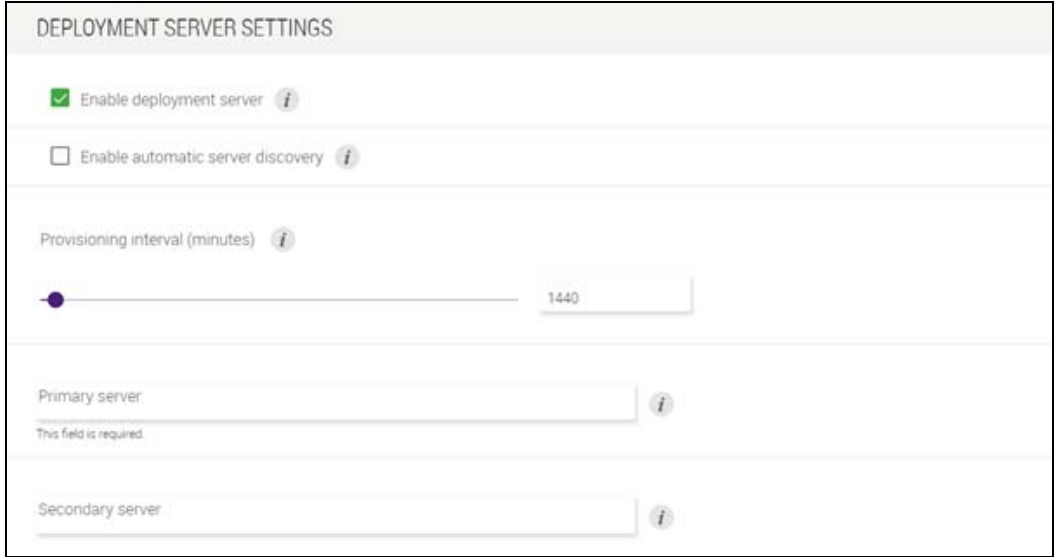

- Para utilizar un servidor de implementación, seleccione [Enable deployment server] (activar servidor de implementación).
- En un entorno donde se utiliza un servidor DHCP, si se selecciona [Enable automatic server discovery] (activar detección automática del servidor) cuando "TFTP Server Name" (nombre de servidor TFTP) está activado para "DHCP Option 66" (opción 66 de DHCP) o "DHCP Option 150" (opción 150 de DHCP), se detectará automáticamente el servidor de implementación y el archivo de configuración del servidor de implementación se aplicará al dispositivo simplemente conectando este a la red. En tal caso, no es necesario especificar el servidor primario o el servidor secundario, como se describe a continuación.
- Especifique el intervalo de tiempo para que los dispositivos ADECIA envíen una consulta al servidor de implementación.
- Especifique la dirección IP del servidor de implementación y la ruta al archivo de configuración. Se pueden especificar dos servidores: un servidor primario y un servidor secundario.
- Existen dos opciones para gestionar dispositivos mediante servidores de implementación y archivos de configuración.
	- 1) Especificar por separado la ruta a cada servidor de implementación para las unidades RM-CR, RM-CG, RM-TT y RM-**WAP**
	- 2) Especificar solo en el servidor de implementación de RM-CR la ruta en la que se consolidan todos los archivos de configuración de dispositivos ADECIA
		- Con la opción 2), no configure los servidores de implementación de RM-CG, RM-TT o RM-WAP. De lo contrario, el proceso de importación se duplicará.
		- Con la opción 2), los archivos de configuración de VXL-1-16P también se pueden gestionar al mismo tiempo.

### <span id="page-36-0"></span>**Acerca de la agrupación de micrófonos**

Al dividir los micrófonos en grupos, el silencio de cada grupo se puede controlar por separado. De manera predeterminada, el silencio de todos los micrófonos está vinculado.

Los números de grupo se asignan de la siguiente forma:

#### **• RM-CG, RM-TT**

[SETTINGS] (ajustes)  $\rightarrow$ [Peripheral] (periféricos)  $\rightarrow$ [MICROPHONE GROUP MUTE SETTINGS] (ajustes de silencio de grupo de micrófonos)→[Group] (grupo) en la interfaz de usuario web "RM-CR Device Manager"

#### **• Serie RM-W**

[SETTINGS] (ajustes)  $\rightarrow$ [Peripheral] (periféricos)  $\rightarrow$ [MICROPHONE GROUP MUTE SETTINGS] (ajustes de silencio de grupo de micrófonos) $\rightarrow$ [VIEW] (ver) en "Group" (grupo) $\rightarrow$ [Peripheral Detail] (detalle del periférico) $\rightarrow$ [MICROPHONE SETTINGS] (ajustes del micrófono)→[Mute Group] (grupo de silencio) en la interfaz de usuario web "RM-CR Device Manager"

O bien: [SETTINGS] (ajustes) > [MICROPHONE] (micrófono) > [Group] (grupo) en la interfaz de usuario web "RM-WAP Device Manager"

Para controlar el silencio de cada grupo, se debe seleccionar el siguiente ajuste en la interfaz de usuario web "RM-CR Device Manager".

[SETTINGS] (ajustes)-[Peripheral] (periféricos)-[DEVICE SETTINGS] (ajustes del dispositivo)->[Enable microphone group mute control] (activar control de silencio de grupo de micrófonos)

## <span id="page-37-0"></span>**Acerca de la seguridad de red y la sencilla configuración de seguridad de RADIUS**

La solución ADECIA admite un sistema de autenticación de seguridad basado en la autenticación IEEE802.1x. Al utilizar esta función, es posible evitar las fugas de información sobre reuniones y los accesos no autorizados en caso de que un terminal no registrado malicioso se conecte a la red. La información de que un terminal no registrado se ha conectado a la red se envía al archivo de registro.

## **¿Qué es IEEE802.1X?**

IEEE802.1X es un estándar para la autenticación de usuarios y puertos en redes LAN por cable e inalámbricas, lo que le permite crear un sistema de red seguro sin que el tráfico se vea afectado.

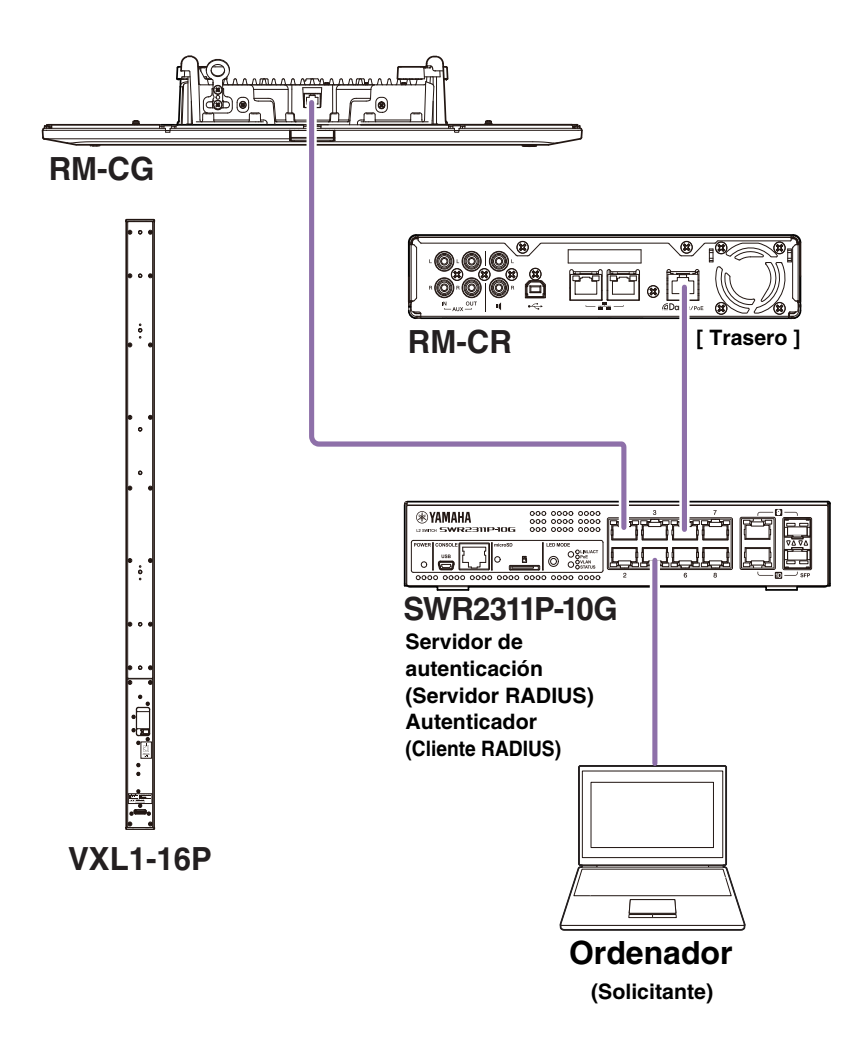

Se necesitan tres componentes para realizar la autenticación IEEE802.1x: un solicitante, un autenticador y un servidor de autenticación.

#### ■ Solicitante

Hace referencia al cliente en la autenticación IEEE802.1x o al software instalado en el cliente. Se trata de una función estándar que admiten la mayoría de ordenadores.

#### **Autenticador**

Es un dispositivo de red que actúa como intermediario entre el solicitante y el servidor de autenticación. En una solución ADECIA, SWR2311P-10G actúa como autenticador.

#### **Servidor de autenticación**

Es el servidor que realiza la autenticación. El servidor RADIUS\* es un servidor de autenticación típico. SWR2311P-10G en una solución ADECIA también tiene la funcionalidad de servidor de autenticación.

\* Servidor RADIUS: Servidor que proporciona funcionalidad basada en un protocolo de comunicación denominado "Remote Authentication Dial-In User Service" (servicios de autenticación remota de llamadas de usuarios)

### **Acerca de la sencilla configuración de seguridad de RADIUS**

Mediante el uso de un conmutador de red compatible con la sencilla función de configuración de seguridad de RADIUS para ADECIA, desde el lado del puerto del dispositivo de la red, puede restringir y gestionar fácilmente los terminales que pueden conectarse. SWR2311P-10G es compatible con esta función.

Especifique ajustes a través de [TOOLS] (herramientas)→[Plugin] (plug-in)→[Yamaha Quick & Easy Radius Security] (seguridad de Radius sencilla y rápida de Yamaha) en la interfaz de usuario web "RM-CR Device Manager".

Dado que este ajuste lo comparten varios conmutadores de red en la misma red, la seguridad de RADIUS se puede gestionar sin que la detecten los dispositivos.

#### **Nota:**

- Esta función está destinada a utilizarse al añadir un nuevo sistema ADECIA.
- El firmware del conmutador se debe actualizar e inicializar. Especialmente al incorporar un conmutador al sistema ADECIA desde otro sistema, actualice e inicialice el firmware. Antes de usar esta función con un conmutador que ya haya configurado su propia seguridad de red, consulte con su administrador de red para averiguar si debe emplearse esta función y si se debe inicializar.
- No cambie directamente los ajustes del conmutador mientras se realizan operaciones de seguridad con la sencilla configuración de seguridad de RADIUS.
- Si utiliza la función de división/combinación de salas, establezca esta función en el modo de combinación de salas.
- Si hay varias unidades RM-CR (hasta 4) en la red, esta función se puede configurar desde cualquier RM-CR; sin embargo, no aplique esta función a varias unidades RM-CR. De lo contrario, los ajustes especificados en otras unidades RM-CR podrían sobrescribirse.

### **Acerca de los servidores RADIUS**

Para ver detalles sobre los servidores RADIUS, consulte el siguiente sitio web de Yamaha. (Debido a las actualizaciones del firmware, la URL para ver la información más reciente puede variar).

Esta información es necesaria al configurar la seguridad de RADIUS manualmente sin utilizar la sencilla función de configuración de seguridad de RADIUS.

#### **Sitio web con explicaciones para el servidor RADIUS de SWR2311P-10G de Yamaha**

https://manual.yamaha.com/pa/interfaces/swr2311p/Rev\_2\_02\_22/en/basic/index.html#!/ap\_radius\_server

#### **Sitio web con explicaciones para utilizar el servidor RADIUS de SWR2311P-10G de Yamaha**

https://manual.yamaha.com/pa/interfaces/swr2311p/Rev\_2\_02\_22/en/gui/index.html#!/rds\_user

#### **Configuración de seguridad de red sencilla**

#### **Interfaz de usuario web Device Manager para RM-CR, RM-CG, RM-TT o RM-WAP**

• [SETTINGS] (ajustes) $\rightarrow$ [Network] (red) $\rightarrow$ [IEEE802.1X SETTINGS] (ajustes de IEEE802.1X) \* Si se utiliza la sencilla función de configuración de seguridad de RADIUS, estos ajustes no son necesarios.

#### **RM-CR Device Manager**

[TOOLS] (herramientas) - [Plugin] (plug-in) - [Yamaha Quick & Easy Radius Security] (seguridad de Radius sencilla y rápida de Yamaha)

## <span id="page-39-0"></span>**¿Qué es VoIP?**

VoIP (Protocolo de voz sobre Internet) es un término general para las tecnologías que permiten llamadas telefónicas a través de las redes IP.

SIP (Protocolo de inicio de sesión) es un término que se utiliza con el mismo significado que VoIP. SIP es un protocolo de comunicación para conectar y desconectar teléfonos a través de redes IP. La función para gestionar llamadas telefónicas entrantes y salientes se denomina señalización o control de llamadas y emplea el protocolo SIP. Es decir, SIP es uno de los protocolos que componen VoIP.

## **Términos relacionados con VoIP**

#### ■ Servidor SIP

Un servidor SIP es un servidor que gestiona y controla un sistema telefónico mediante SIP. La función principal de un servidor SIP es usar una red IP para conectar dispositivos que realizan llamadas.

## **Ajustes relacionados con llamadas de VoIP (RM-CR Device Manager)**

#### **Ajustes necesarios para realizar llamadas de VoIP**

Active SIP y especifique información para conectarse al servidor SIP.

- [SETTINGS] (ajustes)  $\rightarrow$  [SIP]  $\rightarrow$  [SIP SETTINGS] (ajustes de SIP)
	- Enable SIP
- [SETTINGS] (ajustes)  $\rightarrow$  [SIP]  $\rightarrow$  [REGISTRATION SETTINGS] (ajustes de registro)
	- Registrar
	- Username
	- Password
	- User ID
	- Display name

#### **Ajustes para conferencias con varias ubicaciones**

Se pueden mezclar automáticamente no solo líneas de VoIP, sino también varias líneas de USB, Bluetooth y AUX. (Ajuste predeterminado: activado)

• [SETTINGS] (ajustes)  $\rightarrow$  [Dialer] (marcación)  $\rightarrow$  [CONFERENCE SETTINGS] (ajustes de conferencia)

- Enable auto-join

#### **Ajustes para detectar RM-CR desde ProVisionaire**

ProVisionaire Control y ProVisionaire Touch utilizan el ID de unidad para detectar un RM-CR. Defina [Mode] (modo) bajo "HOSTNAME SETTINGS" (ajustes de nombre de host) en [Yamaha Hostname using Unit ID] (nombre de host de Yamaha usando ID de unidad) y seleccione un ajuste [Unit ID] (ID de unidad).

- [SETTINGS] (ajustes)  $\rightarrow$  [Network] (red)  $\rightarrow$  [HOSTNAME SETTINGS] (ajustes de nombre de host)
	- Mode
	- Unit ID

### **Control remoto de llamadas de VoIP**

#### **ProVisionaire Control**

ProVisionaire Control es un software de aplicación de Windows que le permite controlar de forma remota los parámetros de diversos dispositivos de un único panel de control. Al realizar llamadas de VoIP con dispositivos ADECIA, utilice la función de marcación de ProVisionaire Control. Se puede descargar un archivo de plantilla de enrutamiento de teleconferencias desde el sitio web de productos ADECIA.

#### **Protocolo de control remoto**

También se puede obtener información y controlar dispositivos ADECIA desde un dispositivo externo que implemente un protocolo de control remoto. Para ver detalles sobre el protocolo, consulte las especificaciones del protocolo de control remoto de la serie RM.

## <span id="page-40-0"></span>**¿Qué es SNMP?**

SNMP (Protocolo simple de administración de redes) es un protocolo para gestionar y supervisar el estado de conexión de dispositivos en una red.

Se puede utilizar una herramienta de gestión que implementa SNMP para recopilar información como el estado de la red, el estado de la batería y los eventos de error de los dispositivos de red.

Mediante el uso de la función de proxy SNMP del RM-CR, se puede acceder a las unidades RM-CG, RM-TT, etc. desde un terminal de red corporativo a través de RM-CR.

## **¿Qué es MIB?**

MIB (Base de información de gestión) es la base de datos que incluye la información sobre dispositivos que se guarda en los dispositivos de red.

Un archivo de MIB describe (en una estructura de árbol) la información que puede utilizar SNMP.

Se puede descargar un archivo MIB para ADECIA desde el sitio web de Yamaha.

## **Aplicación en un sistema ADECIA**

Desde un ordenador, etc., se puede utilizar una herramienta de gestión que implementa SNMP para obtener información como se haría desde la ventana [Home] (inicio) de Device Manager para RM-CR, RM-CG o RM-TT, así como recopilar información sobre las conexiones, el silencio y las notificaciones de alerta.

## **Términos relacionados con SNMP**

• Gestor SNMP y agente SNMP

El servidor que recopila información es el gestor SNMP, y el dispositivo que proporciona la información es el agente SNMP.

El dispositivo ADECIA es un "agente SNMP".

• Trampa

Las notificaciones de agentes SNMP se denominan "trampas".

Los gestores SNMP obtienen información de estado solicitando respuestas de los agentes SNMP. Por otro lado, las trampas se envían cuando cambia el estado o cuando se produce algún evento en el agente SNMP.

## **Ajustes de SNMP (Device Manager para RM-CR, RM-CG o RM-TT)**

Se trata de los ajustes en ADECIA para utilizar un gestor SNMP para supervisar dispositivos ADECIA.

•  $[SETTINGS]$  (ajustes) $\rightarrow$ [Admin] (administración) $\rightarrow$ [SNMP SETTINGS] (ajustes de SNMP)

## <span id="page-41-0"></span>**Acerca de Dante**

ADECIA utiliza Dante como protocolo para transmitir señales de audio. Dante es un protocolo desarrollado por Audinate que proporciona la capacidad de gestionar señales de control de dispositivos así como varias señales de audio con diferentes frecuencias de muestreo o tasas de bits simultáneamente en un entorno de red compatible con Gigabit-Ethernet.

Para ver detalles sobre Dante, consulte el sitio web de Audinate (en inglés).

<http://www.audinate.com/>

El sitio web de Yamaha Pro Audio también proporciona información variada sobre Dante.

<https://www.yamahaproaudio.com/>

- **NOTA:** Con una red Dante, no utilice la función EEE\* del conmutador de red. La función EEE puede degradar el rendimiento de la sincronización del reloj y provocar interrupciones del audio. Por lo tanto, es importante que tenga en cuenta las indicaciones siguientes.
	- Si utiliza conmutadores gestionados, desactive la función EEE de todos los puertos que se usen para Dante. No utilice un conmutador que no permita desactivar la función EEE.
	- Cuando utilice conmutadores no gestionados, no emplee aquellos que admitan la función EEE. En estos conmutadores no es posible desactivar la función EEE.
	- \* Función EEE (ahorro energético en redes Ethernet): tecnología que reduce el consumo de energía de los dispositivos Ethernet durante los periodos de bajo tráfico de red; también se denomina Green Ethernet o IEEE802.3az.

### **Ajustes relacionados con Dante**

 **Interfaz de usuario web Device Manager para RM-CR, RM-CG, RM-TT o RM-W**

• [SETTINGS] (ajustes) > [Network] (red)

#### **Interfaz de usuario web "RM-CR Device Manager"**

• [TOOLS] (herramientas)->[Plugin] (plug-in)->[Yamaha network switch automatic optimization for Dante] (optimización automática de conmutadores de red de Yamaha para Dante)

#### <span id="page-41-1"></span>**Actualización del firmware**

Existen varias formas de actualizar el firmware.

#### **Uso de RM Device Finder**

RM Device Finder es un software de aplicación que permite detectar y controlar dispositivos ADECIA en la red. También se puede utilizar para actualizar el firmware de cada dispositivo.

Para obtener información sobre los procedimientos de funcionamiento, consulte la Guía del usuario de RM Device Finder que se incluye con este software.

#### **Uso de la interfaz de usuario web "RM-CR Device Manager"**

El firmware se puede actualizar a través de [TOOLS] (herramientas)→[Update] (actualizar)→[FIRMWARE UPDATE] (actualización del firmware) en la interfaz de usuario web "RM-CR Device Manager".

Para obtener información sobre los procedimientos de funcionamiento, consulte las Guías de funcionamiento de la interfaz de usuario web Device Manager de los modelos RM-CR, RM-CG y RM-TT.

**NOTA:** Desde la interfaz de usuario web "RM-CR Device Manager", es posible actualizar el firmware de dispositivos periféricos, como el RM-CG y el RM-TT.

Puede descargar el software de utilidad, los archivos de firmware y los manuales más recientes en el siguiente sitio web.

 **Sitio web de Yamaha (descargas) <https://download.yamaha.com/>**

## <span id="page-42-0"></span>**Inicialización de dispositivos de la serie RM**

Hay dos formas de inicializar un RM-CR: con el botón [RESET] (restablecer) en la parte frontal de la unidad y con la interfaz de usuario web "RM-CR Device Manager".

Para ver detalles sobre el uso del botón [RESET] (restablecer) en la parte frontal de la unidad, consulte "CONTROLES Y FUNCIONES" en este manual.

También se puede inicializar a través de [TOOLS] (herramientas)→[Configuration] (configuración)→[RESET DEFAULTS] (restablecer valores predeterminados) en la interfaz de usuario web "RM-CR Device Manager". Para obtener información sobre los procedimientos de funcionamiento, consulte las Guías de funcionamiento de la interfaz de usuario web Device Manager de los modelos RM-CR, RM-CG y RM-TT.

También se pueden inicializar otros dispositivos de la serie RM con el botón [RESET] (restablecer) de cada dispositivo o con la interfaz de usuario web Device Manager del dispositivo correspondiente.

### <span id="page-42-1"></span>**Actualización del conmutador de red (SWR2311P-10G) e inicialización del mismo para ADECIA**

Para utilizar la sencilla función de configuración de seguridad de RADIUS, se debe actualizar el firmware del conmutador de red y se debe aplicar el archivo de configuración de ADECIA. Siga el procedimiento que se explica a continuación.

**IMPORTANTE:** Si la función de apilado del conmutador de red está activada, no se puede usar la sencilla función de configuración de seguridad de RADIUS. Una vez desactivada la función de apilado, actualice el firmware.

#### *1.* **Prepare una tarjeta microSD.**

Para almacenar los archivos de configuración y el firmware más recientes para el conmutador, prepare una tarjeta microSD o microSDHC con formato FAT16 o FAT32.

#### *2.* **Descargue el conjunto completo de archivos de actualización de seguridad de RADIUS para el conmutador de red (SWR2311P-10G) desde el siguiente sitio web del producto RM-CR.**

#### **Sitio web de Yamaha (descargas) <https://download.yamaha.com/>**

Descomprima el archivo comprimido descargado y guarde los datos en la tarjeta microSD.

El contenido de la tarjeta microSD es el siguiente.

Carpeta con nombre del modelo de conmutador (SWR2311P-10G)

|-- firmware

- | |- auto-apply.txt: archivo de aplicación automática
- | |- swrXXXX.bin: archivo de firmware

|-- startup-config

- |- auto-apply.txt: archivo de aplicación automática
- |- config.txt: archivo de configuración

#### *3.* **Aplique el firmware y el archivo de configuración al conmutador.**

*3.1* Después de insertar la tarjeta microSD en la ranura microSD del conmutador, active el conmutador.

*3.2* Se aplicará el firmware y el archivo de configuración almacenados en la tarjeta microSD y se iniciará el dispositivo. (El tiempo de inicio será más largo de lo habitual). Cuando se apaga el LED de microSD, significa que la aplicación automática ha terminado.

*3.3* Cuando el LED de microSD esté apagado, retire la tarjeta microSD.

*3.4* Reinicie el conmutador.

#### **Nota:**

- No cambie los ajustes del conmutador con comandos, la interfaz de usuario, etc., mientras se realizan operaciones de seguridad con la sencilla configuración de seguridad de RADIUS. Si se modifican los ajustes, es posible que esta operación no se realice correctamente.
- Tras actualizar el firmware del conmutador, asegúrese de retirar la tarjeta microSD. Si deja insertada la tarjeta microSD, la actualización del firmware y el archivo de configuración se aplicarán de nuevo la siguiente vez que se inicie la unidad.

## <span id="page-43-0"></span>**ESPECIFICACIONES PRINCIPALES**

## **Especificaciones generales**

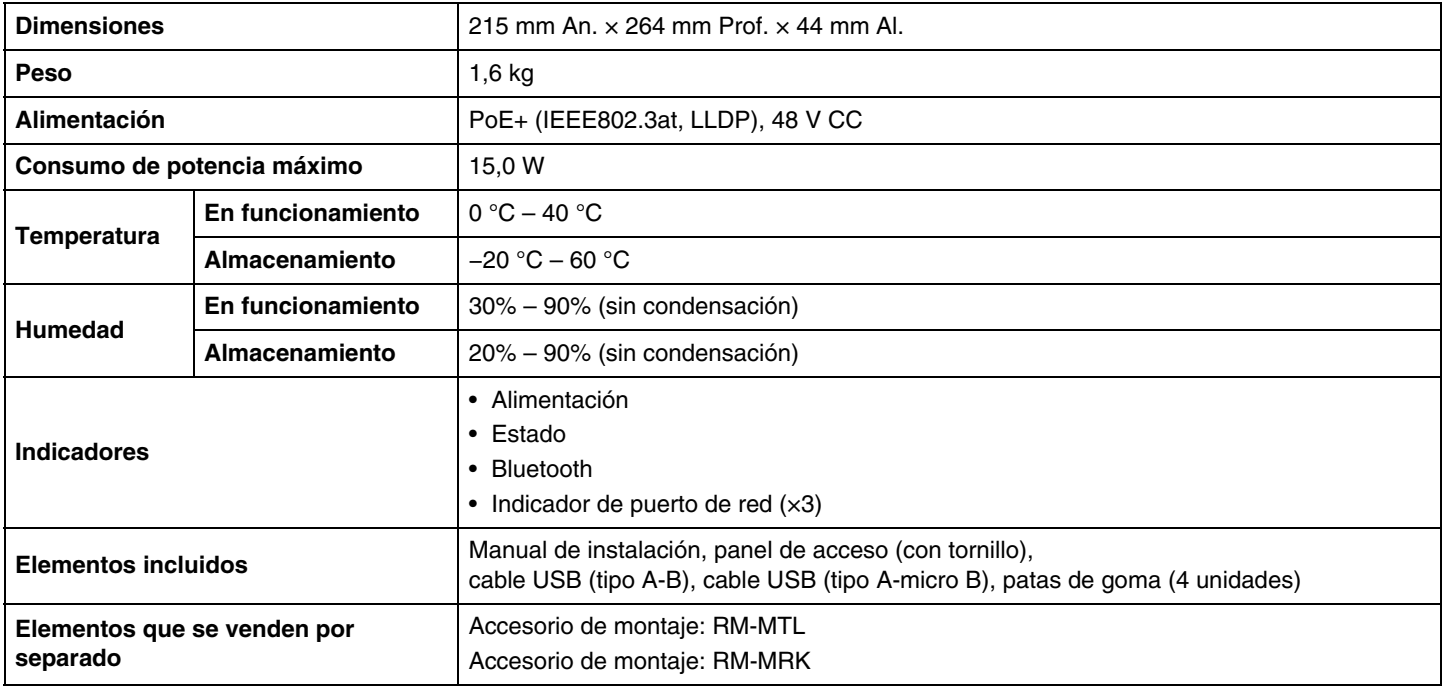

## **Especificaciones de audio**

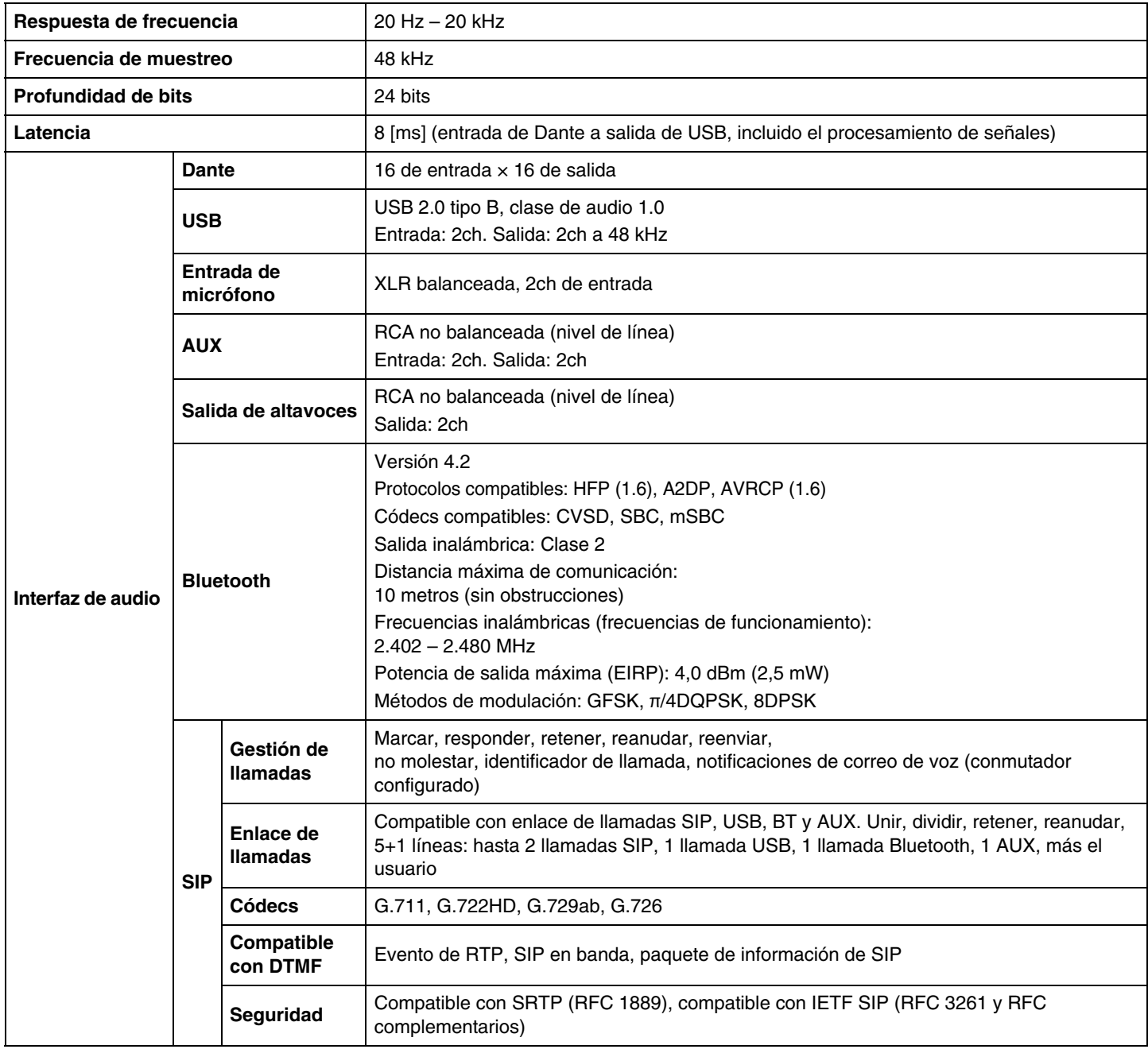

## **Especificaciones de red**

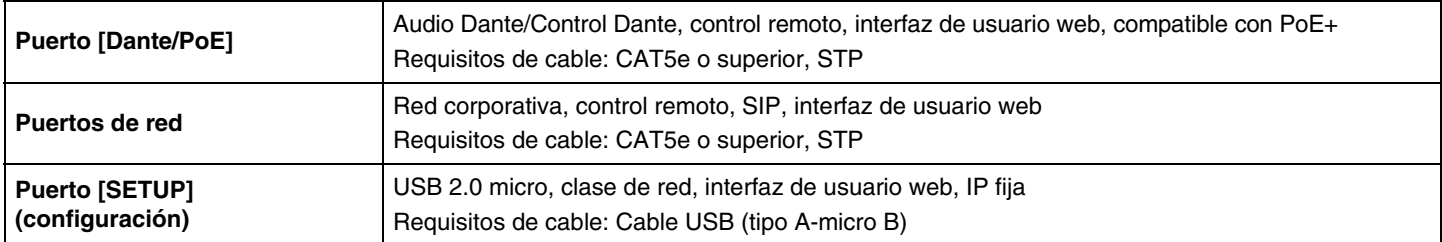

## **Características de entrada/salida**

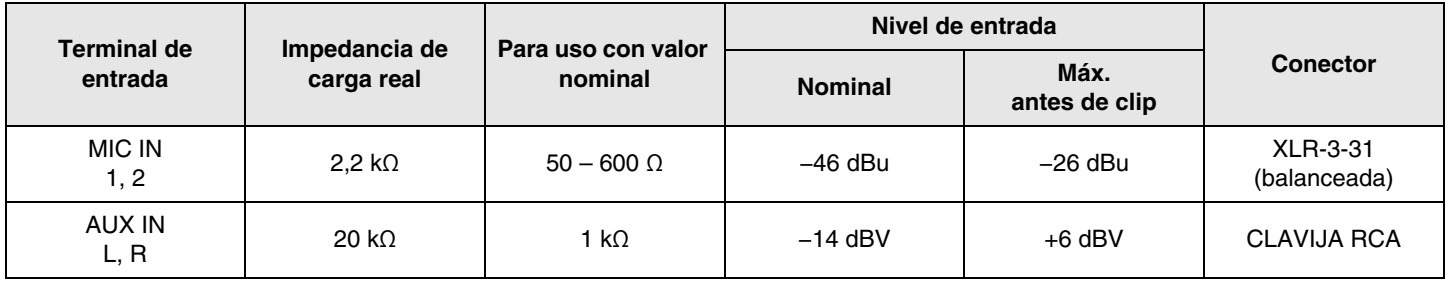

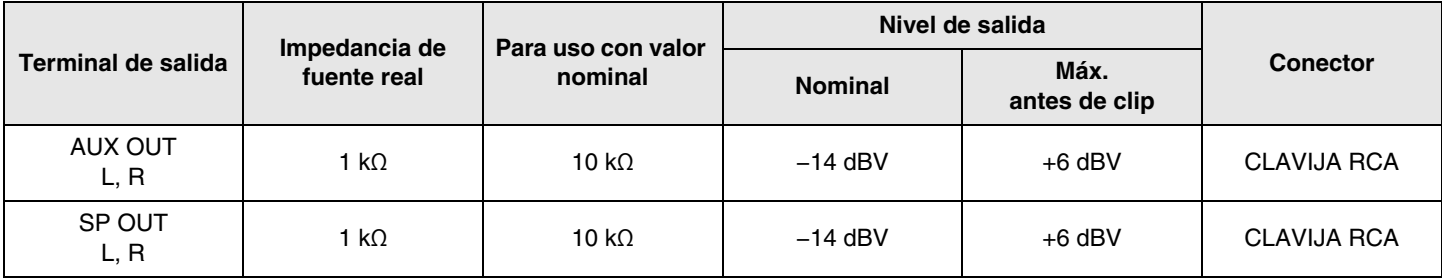